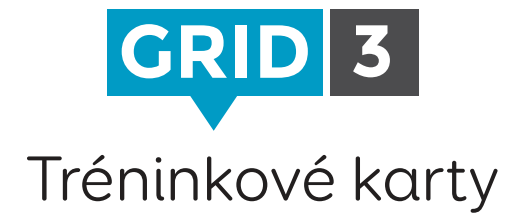

#### Lekce 1

- 1. Vytvoření textové buňky
- 2. Změna obrázku
- 3. Úprava obrázku
- 4. Přesunutí buňky
- 5. Úprava rozložení mřížky
- 6. Změna vzhledu buňky
- 7. Propojovací buňky
- 8. Rozhovor a textové buňky

#### Lekce 2

- 1. Příkazy
- 2. Seznamy
- 3. Přidávání mřížek
- 4. Přístupnost mřížek
- 5. Přidání zvuku k buňce
- 6. Nastavení Vašich účtů
- 7. Odeslání na Grid Player
- 8. Vzdálená editace

#### Lekce 3

- 1. Nastavení Svazek mřížek
- 2. Nastavení Emailové účty
- 3. Nastavení Hlasový výstup
- 4. Nastavení Myš nebo hlavové ukazovátko
- 5. Nastavení Dotyk
- 6. Nastavení Oční sledování
- 7. Nastavení Spínač
- 8. Nastavení Mobilní telefon

Videa, příručky a podporu najdete na www.thinksmartbox.com **O** Tipy

## Smartbox

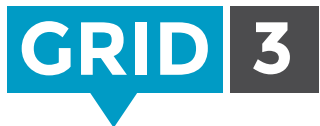

## Klávesové zkratky v režimu úprav

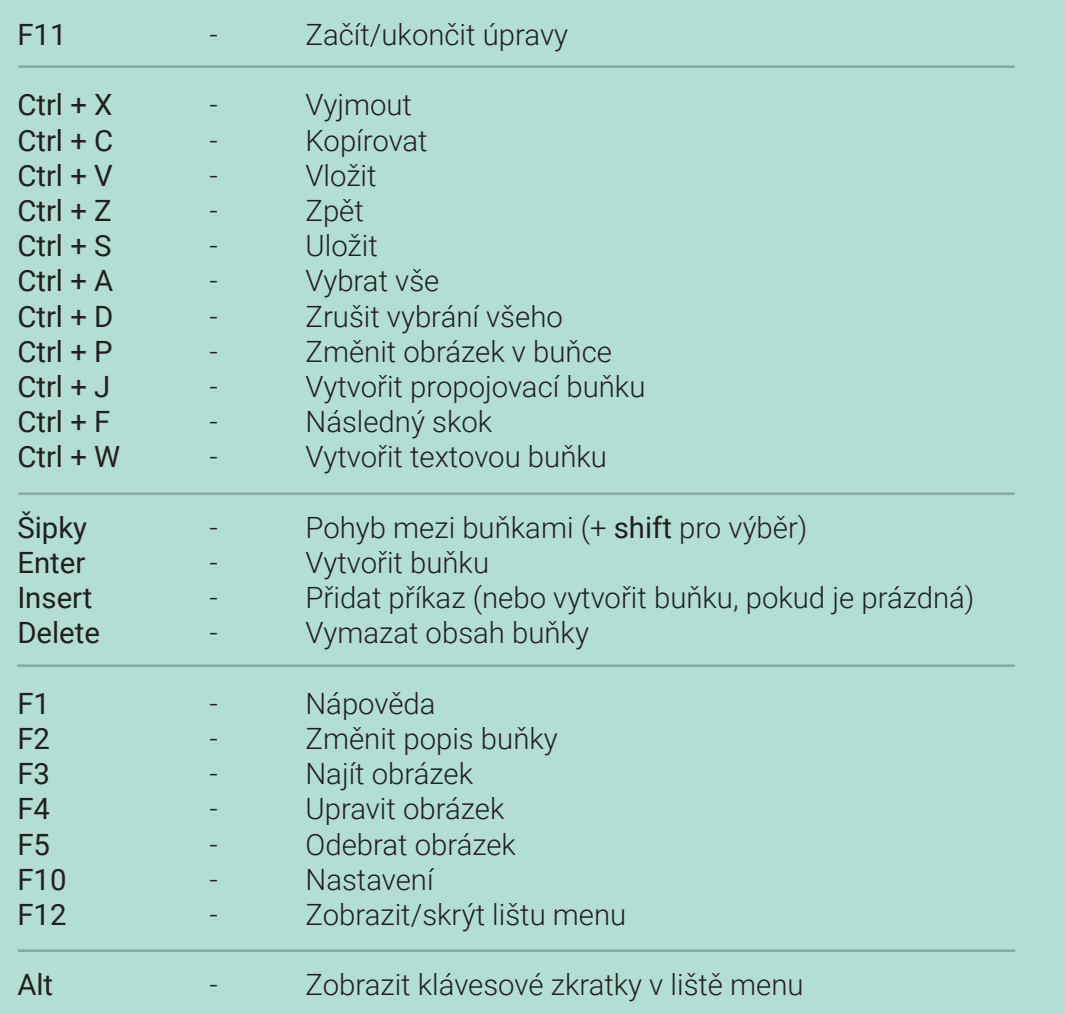

## Smartbox

thinksmartbox.com

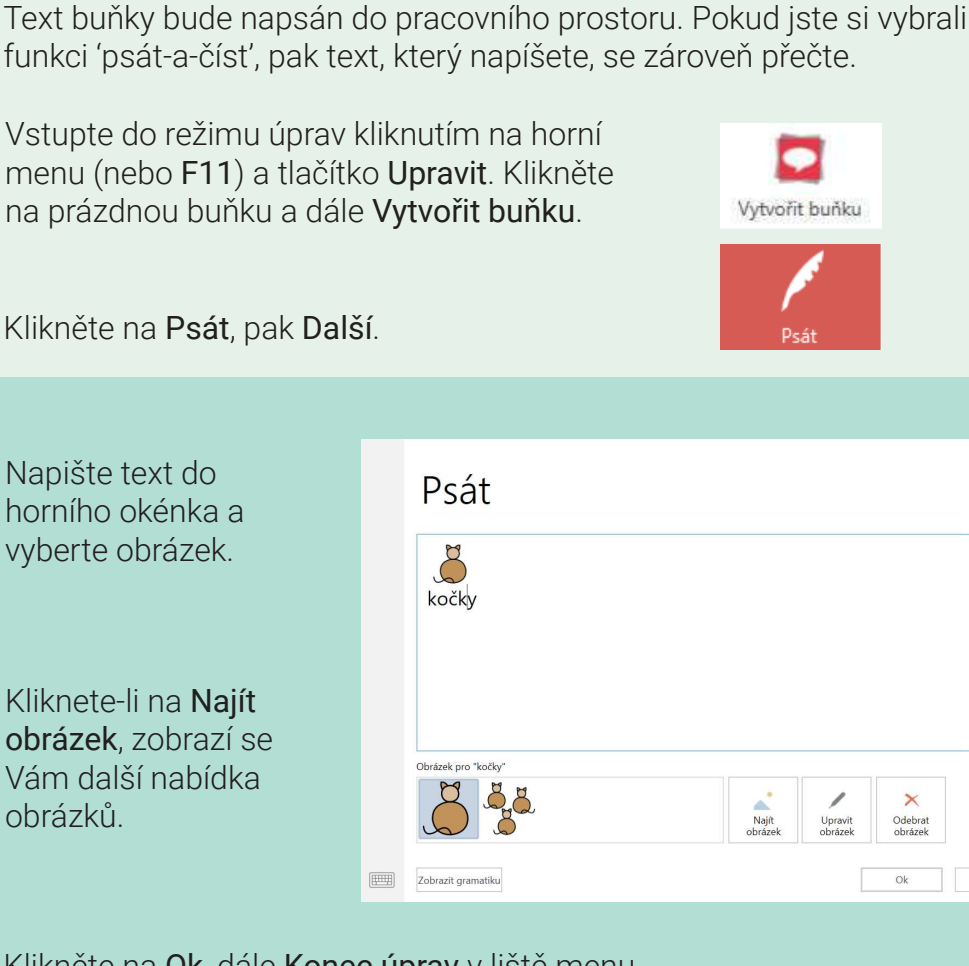

Klikněte na Ok, dále Konec úprav v liště menu.

Vytvoření textové buňky

Můžete označit více slov a vybrat pro ně jeden společný obrázek.  $\bullet$  Tip

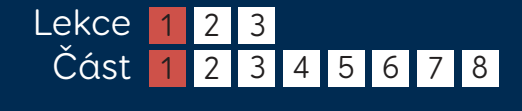

Smartbox thinksmartbox.com

Storn

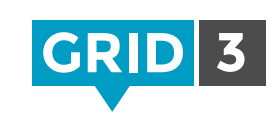

# Úprava textové buňky

Chcete-li změnit text, který se zobrazí v pracovním prostoru, vyberte buňku a klikněte na Upravit v okně s příkazy. Změna textu nezmění popis buňky.

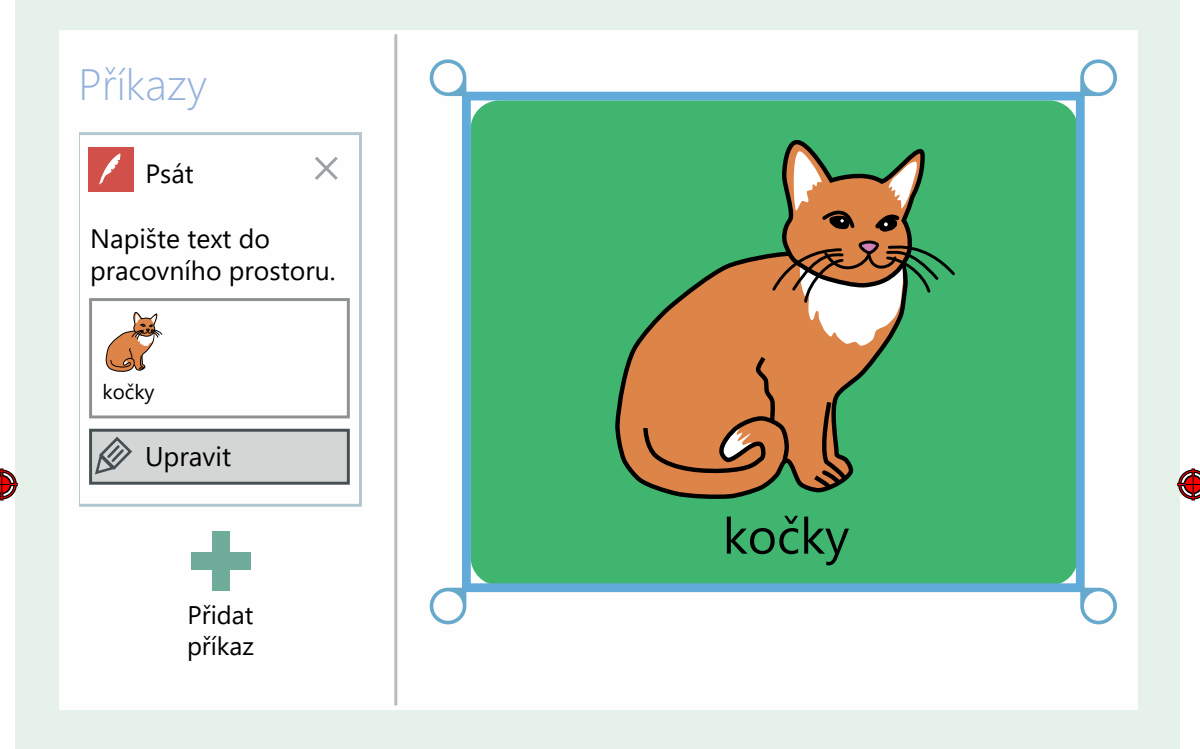

Chcete-li změnit popis buňky, klikněte na Změnit popis v záložce menu Domů. Proveďte změny a stiskněte Enter.

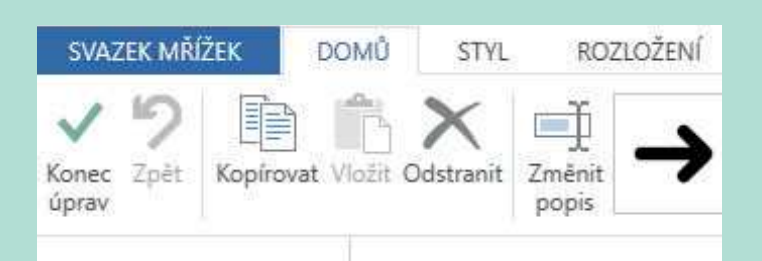

Smartbox thinksmartbox.com

# Změna obrázku

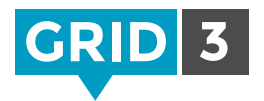

Když jste v režimu úprav, vyberte kliknutím buňku. Teď můžete zvolit nový obrázek v liště menu nebo přes Najít obrázek, kde je větší nabídka obrázků.

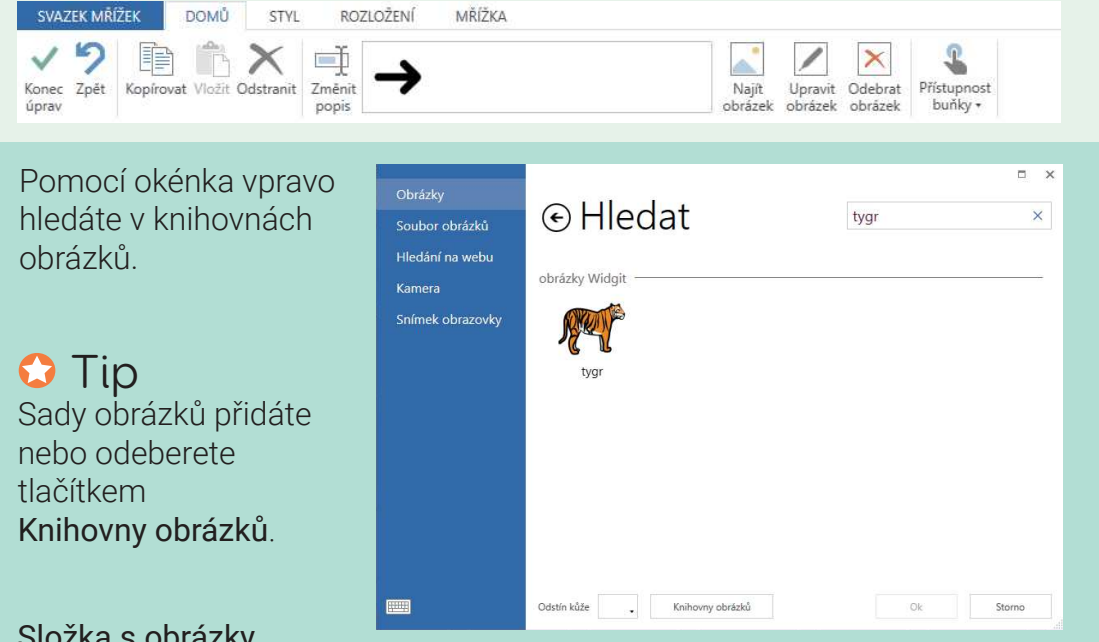

Složka s obrázky

Najděte složku na Vašem počítači, kde je obrázek uložen. Vyberte ho a klikněte na Otevřít.

#### Hledání na internetu

Vyhledejte obrázek přímo na internetu. Pomocí okénka pro vyhledávání najděte obrázek, vyberte ho a klikněte na Ok.

#### Kamera

Vyfoťte obrázek pomocí Vaší webkamery. Klikněte na Kamera, čímž se Vám zobrazí aktuální obraz, a dále na Zachytit.

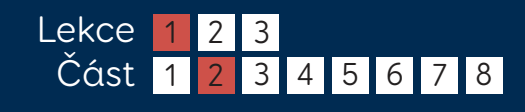

## Snímek obrazovky

Cokoli, co je vidět na Vaší obrazovce, můžete použít jako obrázek pro buňku.

Minimalizujte Grid 3 a ujistěte se, že požadovaný obrázek je na Vaší obrazovce vidět, pak znovu přepněte na Grid 3.

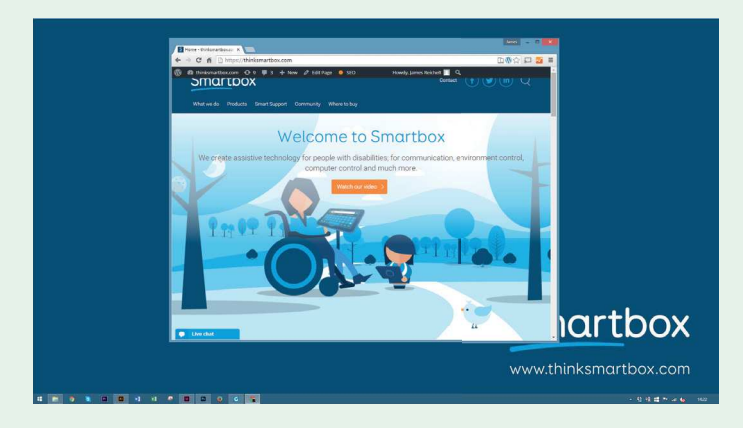

Zvolte Snímek obrazovky. Vaše obrazovka zešedne. Kliknutím a táhnutím vyberte tu část obrazovky, kterou chcete použít jako obrázek.

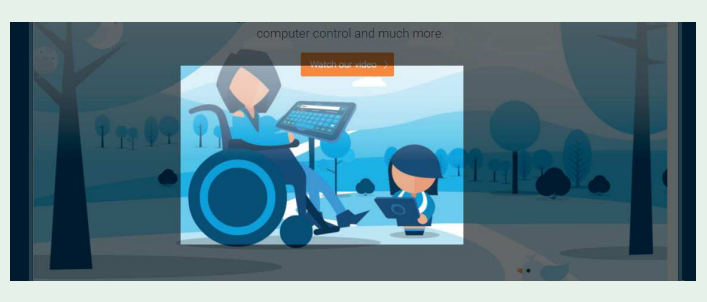

Váš výběr bude automaticky nastaven jako obrázek buňky. Tento obrázek můžete znovu použít, stačí jít zpět do Snímek obrazovky.

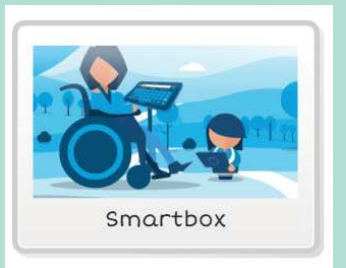

## Smartbox thinksmartbox.com

# Úprava obrázku

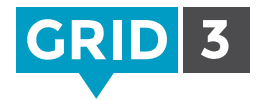

Grid 3 má řadu nástrojů pro úpravu obrázků, které Vám umožní snadno si vytvořit vlastní obrázky.

Když upravujete buňku, klikněte na Upravit obrázek.

Nástroj Zaplnit umožňuje změnit barvy v obrázku – zvolte barvu, dále Zaplnit a pak klikněte na oblast, jejíž barvu si přejete změnit.

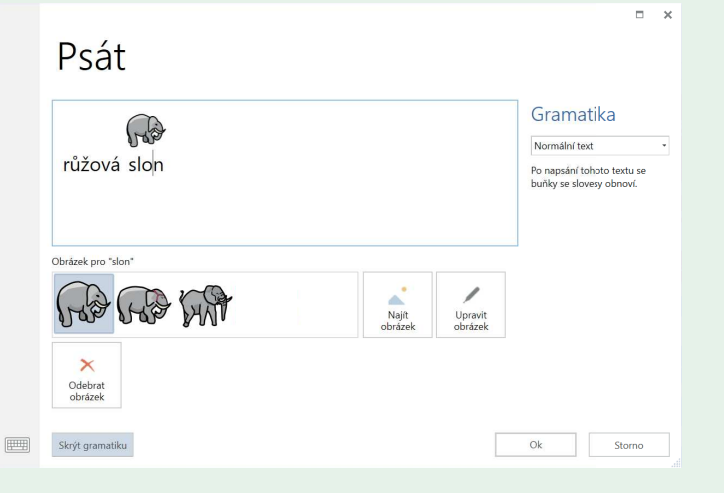

Můžete také přidávat tvary, kreslit od ruky nebo vymazat části obrázku.

**O** Tip

Chcete-li jen změnit odstín kůže, nemusíte použít editor obrázků. Stačí kliknout na Odstín kůže v dolní části obrazovky pro vyhledání obrázku.

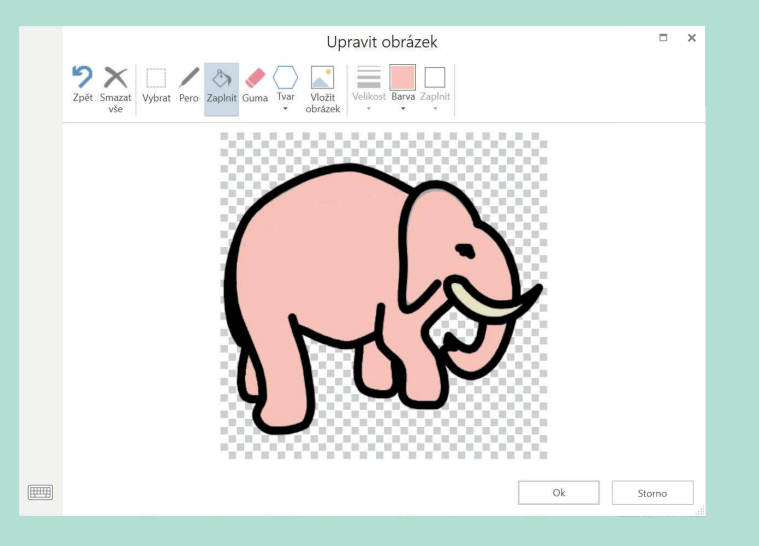

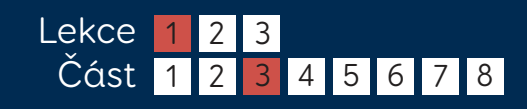

## Vytvoření buňky s dvěma obrázky

Vytvořte buňku s prvním obrázkem běžným způsobem, potom klikněte na Upravit obrázek.

Pomocí nástroje Vybrat nakreslete kolem prvního obrázku obdélník, pak klikněte do jednoho z rohů a táhněte myší, tím změníte jeho velikost. Klikněte a přetáhněte obrázek na libovolné místo v buňce.

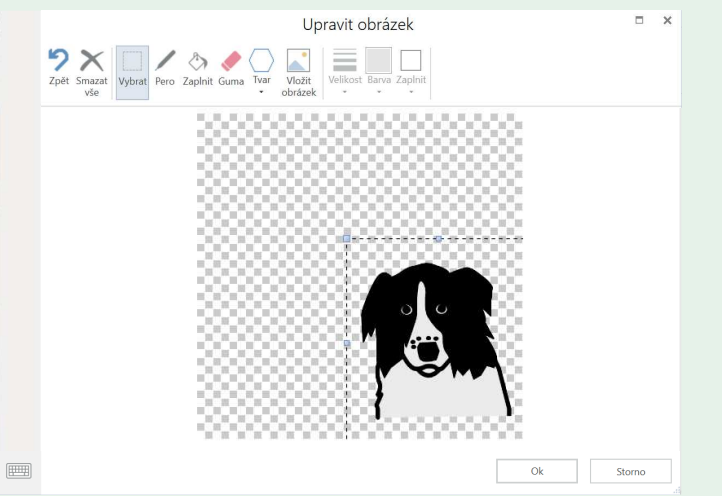

Teď klikněte na Vložit obrázek, tak vyhledáte a vložíte druhý obrázek.

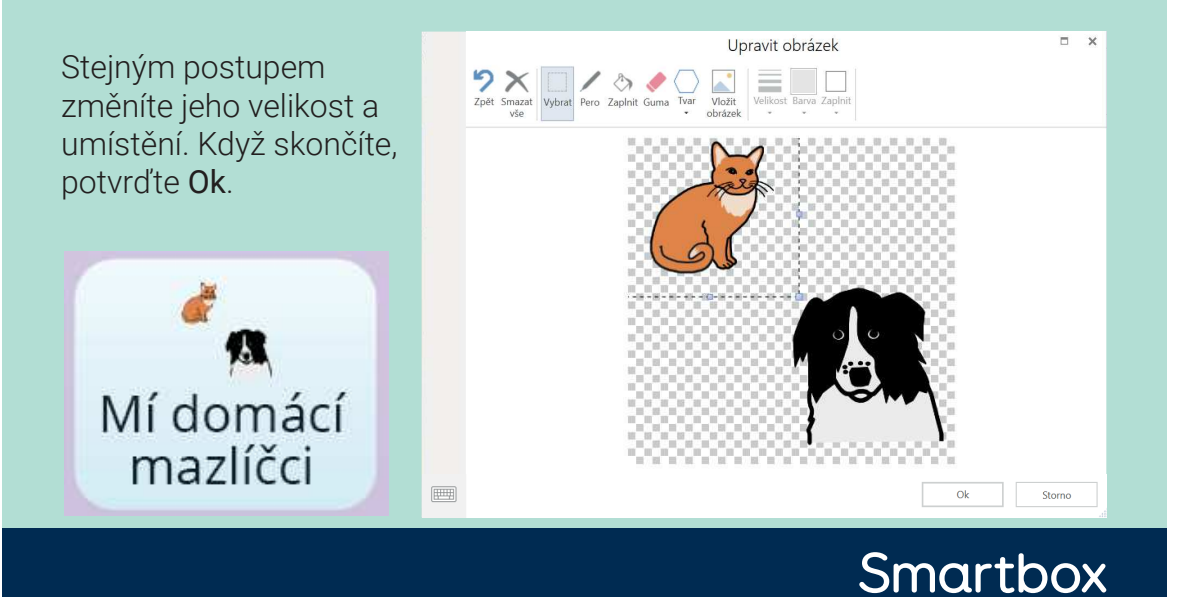

thinksmartbox.com

# Přesunutí buňky

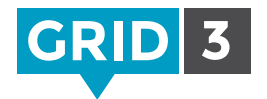

Když jste v režimu úprav, klikněte a přetáhněte jakoukoli buňku na požadované místo. Mřížka automaticky změní uspořádání buněk tak, aby se pro ni utvořilo místo, pokud to bude třeba.

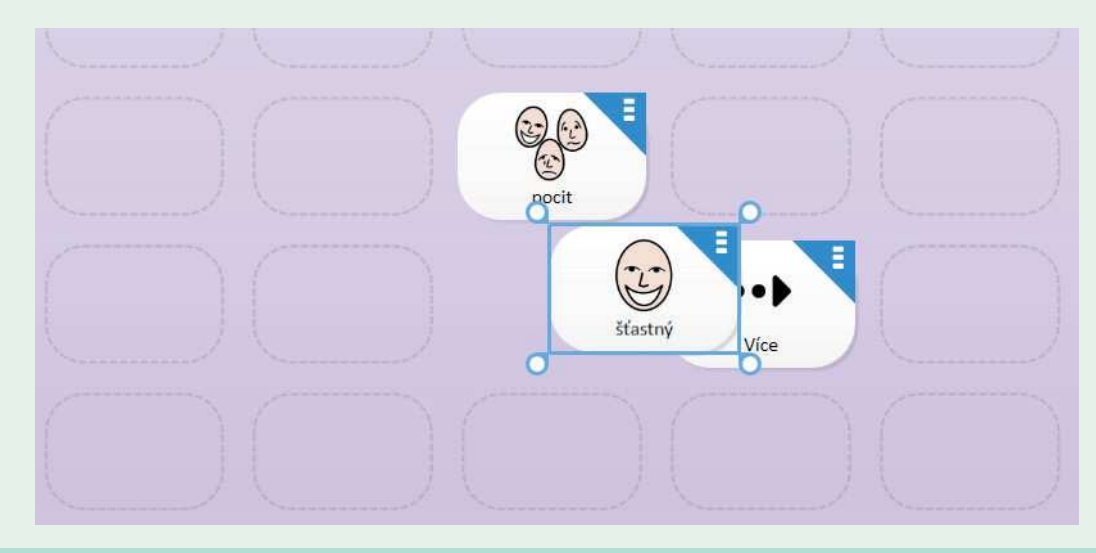

Chcete-li prohodit dvě buňky, klikněte na jednu z nich a přetáhněte ji nad tu druhou.

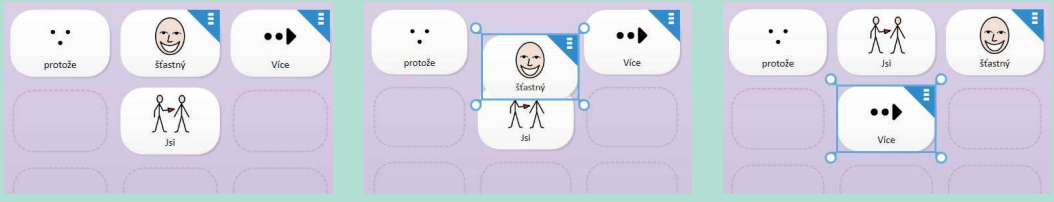

### $\bullet$  Tip

Chcete-li přesunout nebo zkopírovat buňku na jinou stránku, zkopírujte ji do schránky (klikněte pravým na buňku a Kopírovat, nebo jen stiskněte Ctrl+C), přejděte na zvolenou stránku, vyberte nové místo, klikněte pravým a Vložit (nebo Ctrl+V).

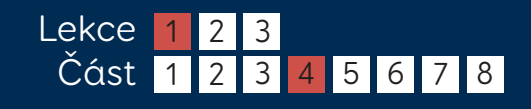

Smartbox

## Změna velikosti buňky

Když vyberete buňku, v rozích se objeví kroužky, za které můžete vzít a táhnutím změnit velikost buňky.

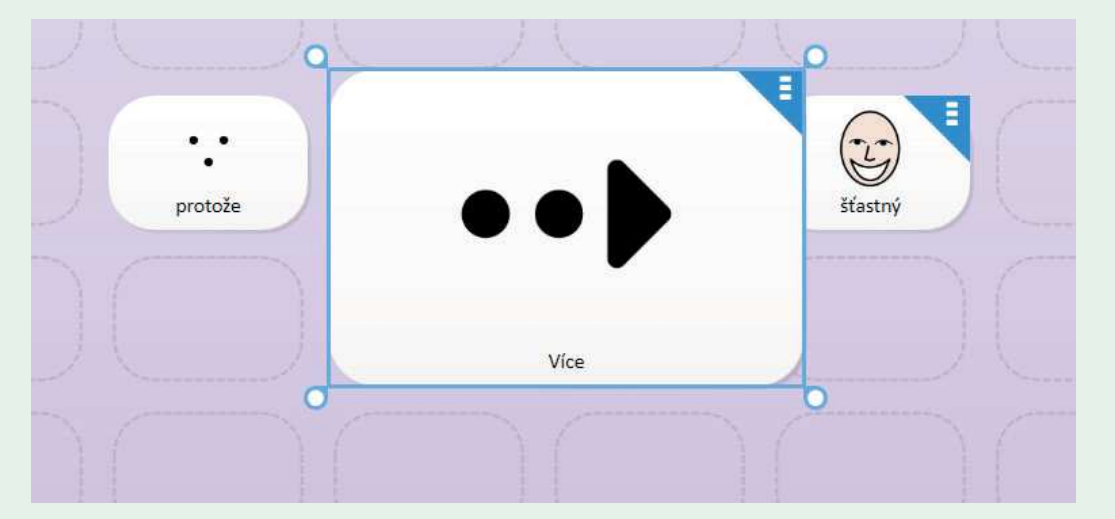

Buňky nemusí být čtvercové a jejich velikost lze upravit podle Vašich potřeb.

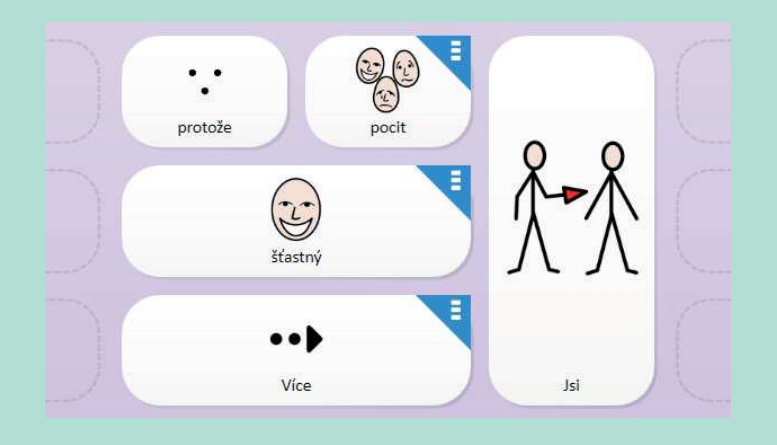

### **O** Tip

Odsuňte nejprve všechny stávající buňky stranou, jinak by mohlo dojít k jejich přepsání.

Smartbox

thinksmartbox.com

# Úprava rozložení mřížky

Klikněte na záložku Rozložení v liště menu.

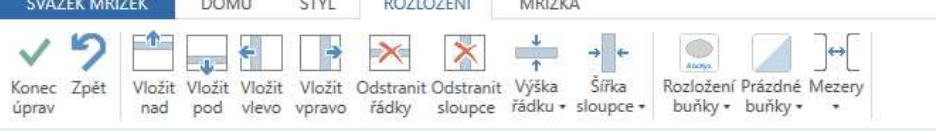

Tlačítka v záložce Rozložení dovolují měnit počet řádků a sloupců v mřížce a stanovit jejich velikost.

**COMMERCIA** 

### Vložení řádku nebo sloupce

Vyberte buňku, která sousedí s místem, do kterého chcete vložit řádek nebo sloupec, a poté zvolte, zda se má vložit nad, pod, vlevo nebo vpravo od vybrané buňky.

### Odstranění řádku nebo sloupce

Jestliže kliknete na jedno z těchto tlačítek, odstraníte celý řádek nebo sloupec s vybranou buňkou.

### Pokud něco nedopatřením smažete, jen klikněte na Zpět (nebo Ctrl+Z). **O** Tip

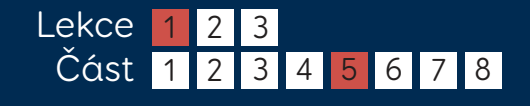

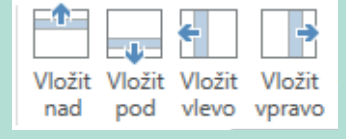

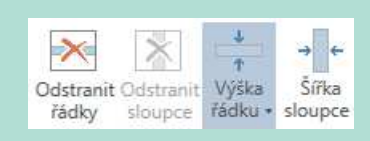

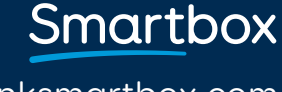

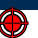

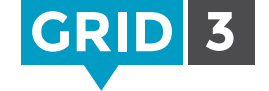

## Změna velikosti řádku nebo sloupce

Vyberte buňku v řádku nebo sloupci, jehož velikost chcete změnit, pak klikněte na Výška řádku nebo Šířka sloupce a zvolte velikost.

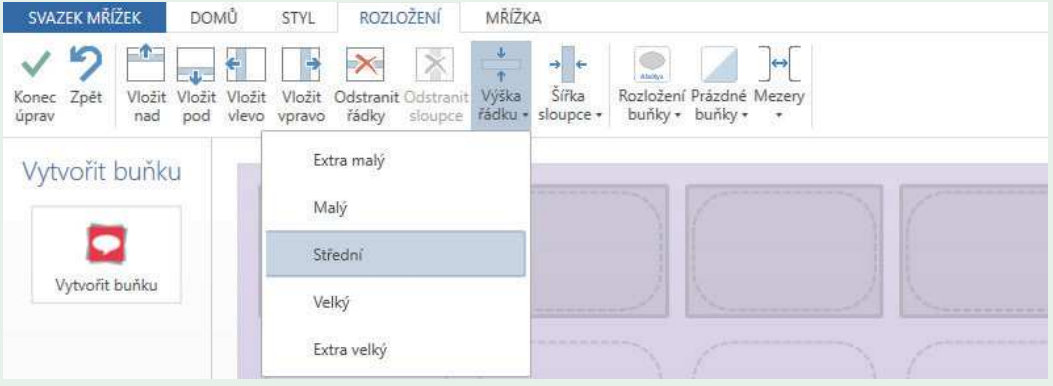

## **O** Tip

Můžete upravit více řádků nebo sloupců najednou, když vyberete více než jednu buňku. Při provádění výběru přidržte klávesu Ctrl nebo Shift.

## Rozložení buňky

Klikněte na Rozložení buňky a zvolte, zda se má popis zobrazovat nad nebo pod obrázkem. (Změna se provede ve všech buňkách svazku.)

### Mezery mezi buňkami

Chcete-li změnit velikost mezer mezi buňkami, klikněte na Mezery a vyberte si ze seznamu.

Změny v rozložení i velikosti mezer se provedou v rámci celého svazku mřížek.

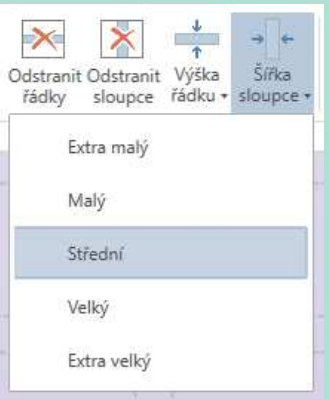

## Smartbox thinksmartbox.com

# Změna vzhledu buňky

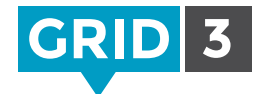

гŤ

Přejmenovat Odstranit ctvl

styl

Výchoz

Vyberete jednu nebo více buněk a pak si zvolte z možností v záložce Styl na liště menu.

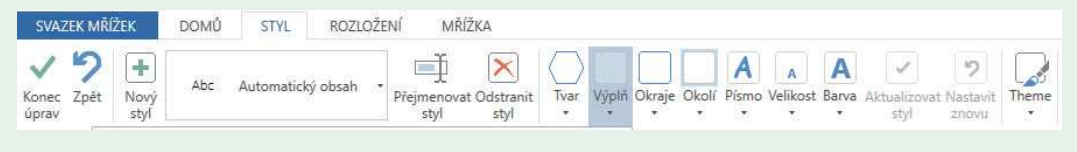

Můžete změnit tvar, výplň, okraje a okolí buňky. Typ písma, velikost a barvu textu lze také měnit.

### Barvy

Klikněte na Výplň, Okraje, Okolí nebo Barva a zvolte barvu. Větší nabídka barev se Vám zobrazí, kliknete-li na Upravit barvu.

## **O** Tip

Pokud chcete použít barvu odjinud (např. z webové stránky), klikněte na Najít a dále na vybranou barvu za použití nástroje eyedropper.

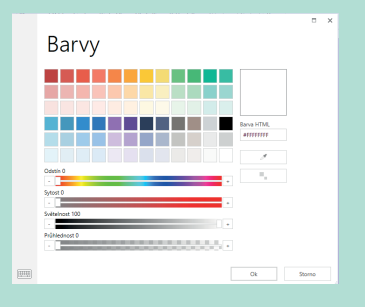

## Typ písma

Chcete-li změnit typ písma, klikněte na Písmo a vyberte si ze seznamu. Písmo zvětšíte či zmenšíte kliknutím na Velikost. Pokud změníte velikost písma, odpovídajícím způsobem bude změněna i velikost obrázku.

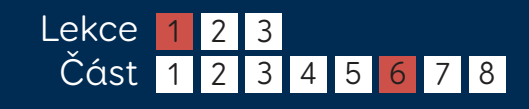

# Výběr stylu

Pomocí stylů rychle a efektivně změníte vzhled celé řady buněk v rámci jednoho svazku mřížek. Například všechna slovesa v buňkách můžete mít ve stejné barvě.

Jestliže chcete změnit styl buňky na styl, který je již vytvořen, klikněte na záložku Styl a vyberte si z rozevíracího seznamu.

## Úprava stylů

Vyberte buňku v tom stylu, který si přejete upravit, změňte jeho podobu a klikněte na Aktualizovat styl. Podoba všech buněk tohoto svazku mřížek v daném stylu se ihned odpovídajícím způsobem změní.

### Vytvoření nového stylu

Vyberte buňku, proveďte požadované změny v jejím vzhledu a klikněte na Nový styl. Styl pojmenujte a klikněte na Ok. Tento nový styl nyní bude dostupný v rozevíracím seznamu pod záložkou Styl.

### **Motivy**

Motivy Vám umožní snadno měnit vzhled celého svazku mřížek. Klikněte na Motiv v záložce Styl a vyberte si ze seznamu.

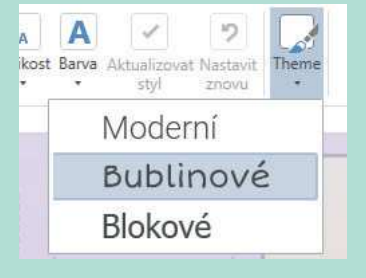

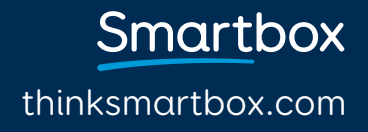

G3CZ/06/16

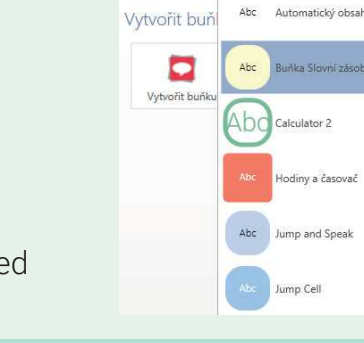

Konec Zpět<br>úprav

DOM

**CTVI** 

1.6 changing cell apperance - CZ.indd 2 19/07/2016 10:56:25

# Propojovací buňky

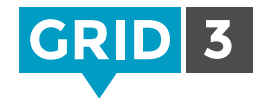

Tyto buňky umožňují přecházet mezi stránkami jednoho svazku mřížek.

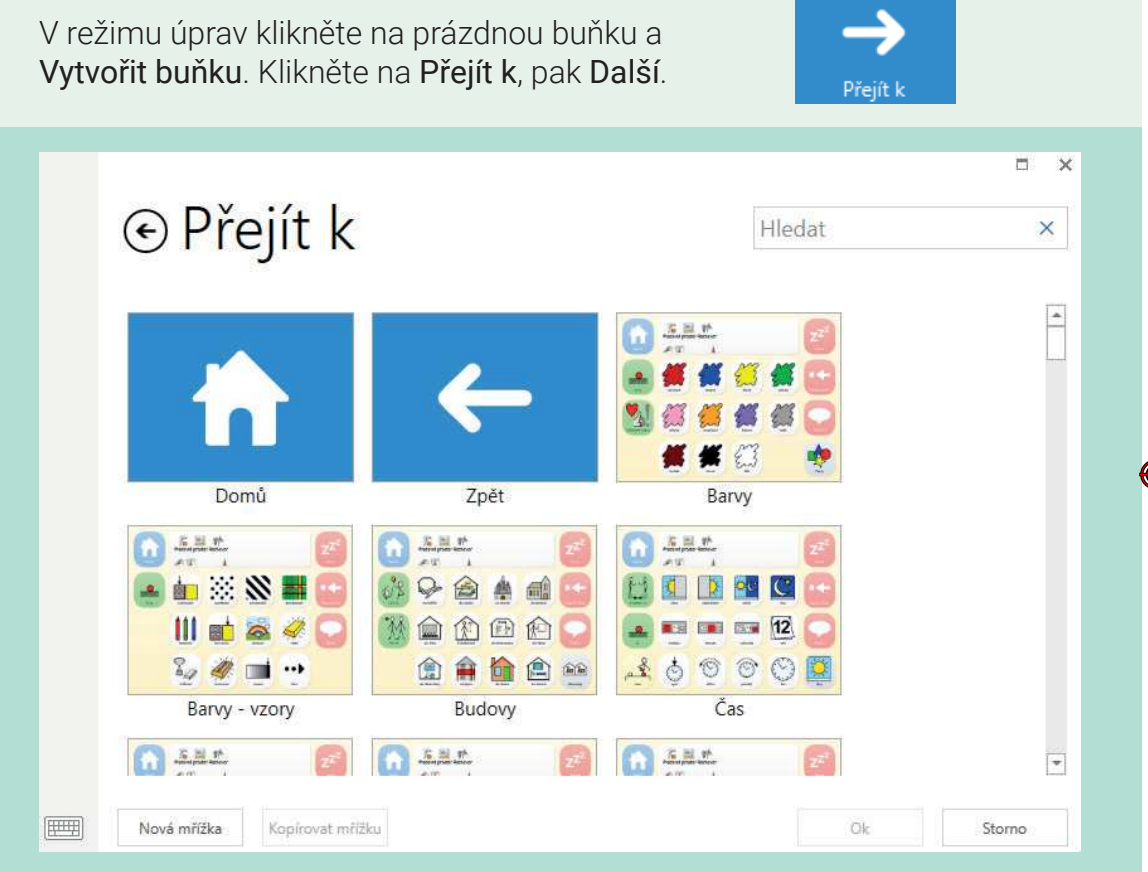

Abyste vytvořili propojovací buňku, najděte v seznamu požadovanou mřížku, vyberte ji a klikněte na Ok.

## $\bullet$  Tip

Propojovací buňku rychle vytvoříte nebo upravíte pomocí Ctrl+J.

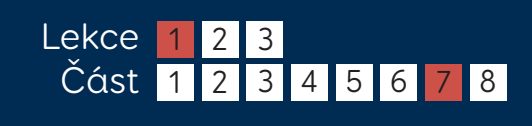

# Vytváření propojovacích buněk

#### Přejít na novou mřížku

Klikněte na Nová mřížka, zvolte počet řádků a sloupců, mřížku pojmenujte a klikněte na Ok. Nové mřížky vždy budou obsahovat buňku, která Vás vrátí zpět.

#### Přejít na kopii existující mřížky

Chcete-li použít existující mřížku jako šablonu pro novou, vyberte mřížku, klikněte na Kopírovat, novou mřížku pojmenujte a klikněte na Ok.

### Přejít domů nebo přejít zpět

Tyto dvě speciální propojovací buňky Vás přemístí buď na domovskou mřížku, nebo na mřížku, kterou jste těsně předtím navštívili.

 $\bullet$  Tip

Jestliže se chcete na novou mřížku přemístit, aniž byste museli opustit režim úprav, klikněte na Následný skok. Totéž uděláte i pomocí Ctrl+F.

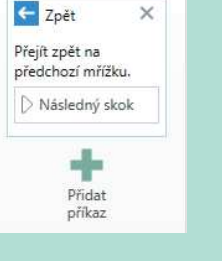

Příkazy

## Smartbox thinksmartbox.com

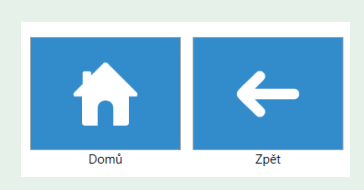

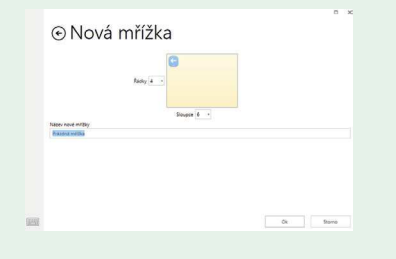

## Rozhovor a textové buňky

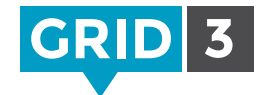

Pracovní prostor rozhovoru je určený pro psaní zpráv, které jsou pak přečteny nahlas.

K mřížce ho přidáte tak, že vyberete prázdnou buňku, dále Vytvořit buňku a kategorii Rozhovor a psaní. Zvolte Pracovní prostor Rozhovor a Ok.

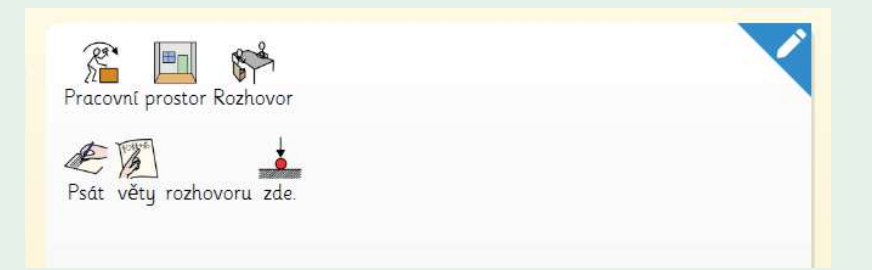

Pracovní prostor rozhovoru je nejvhodnější mít jako širokou buňku v horní části mřížky.

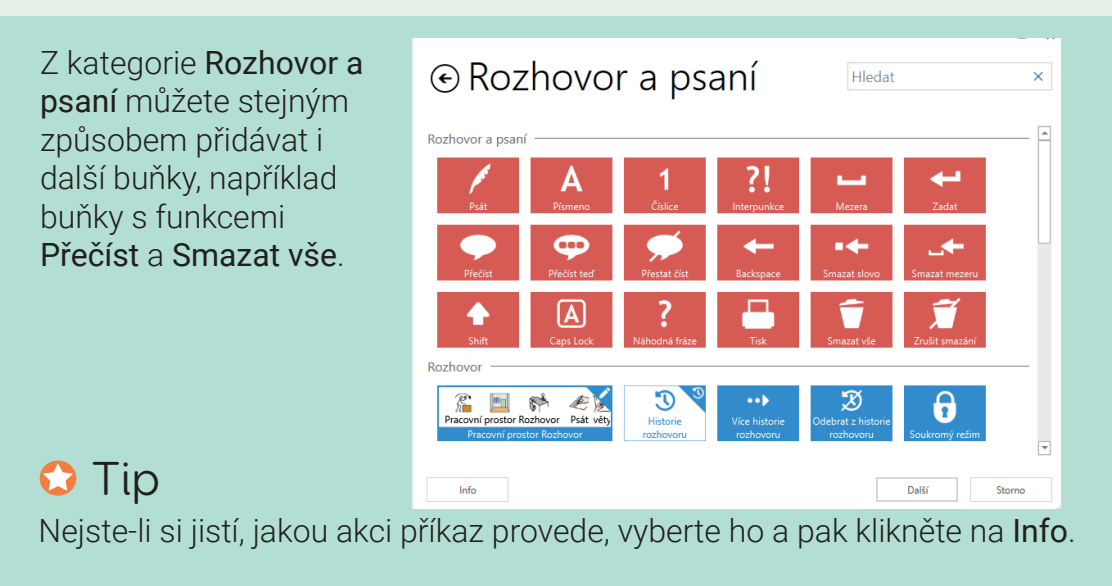

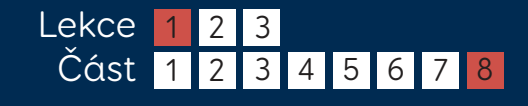

# Smartbox

## Další typy pracovního prostoru

Existují 4 další typy buněk pracovního prostoru, které lze využít pro různé činnosti. (Do každé mřížky ale můžete přidat jen jeden pracovní prostor.)

Webová adresa a vyhledávání Pro změnu adresy prohlížené stránky v internetovém prohlížeči nebo pro vyhledávání.

Editor dokumentů Pro prohlížení a úpravu dokumentů.

Pracovní prostor SMS Pro psaní SMS zpráv, které budou odeslány pomocí připojeného telefonu s Androidem (viz příručka aplikací Gridu 3).

Pracovní prostor Email

Pro psaní emailových zpráv (viz příručka aplikací Gridu 3).

## $\bullet$  Tip

Pracovní prostor snadno poznáte podle ikony pera v pravém horním rohu.

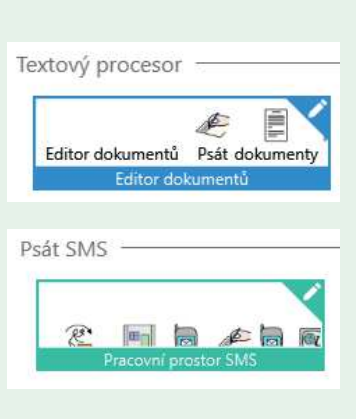

Webová adresa a vyhledávání

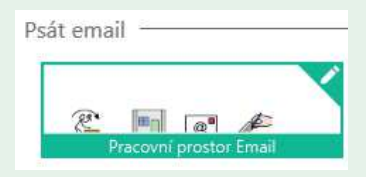

thinksmartbox.com

Smartbox

## Příkazy

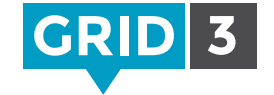

Příkazy jsou akce, které se provedou, když uživatel vybere buňku. K jedné buňce snadno přidáte celou řadu příkazů, která tím pádem bude mít více funkcí.

Seznam dostupných příkazů se Vám zobrazí, když kliknete na Vytvořit buňku.

Příkazy jsou rozděleny podle kategorií, aby se v nich snáze hledalo.

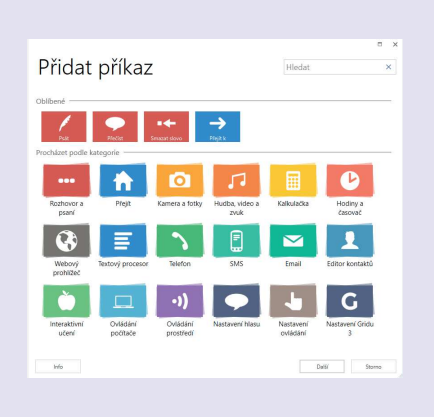

Chcete-li zobrazit dostupné příkazy, klikněte na kategorii a Další.

Pokud si nejste jistí, v které kategorii je hledaný příkaz, použijte vyhledávací okénko vpravo nahoře. **O** Tip

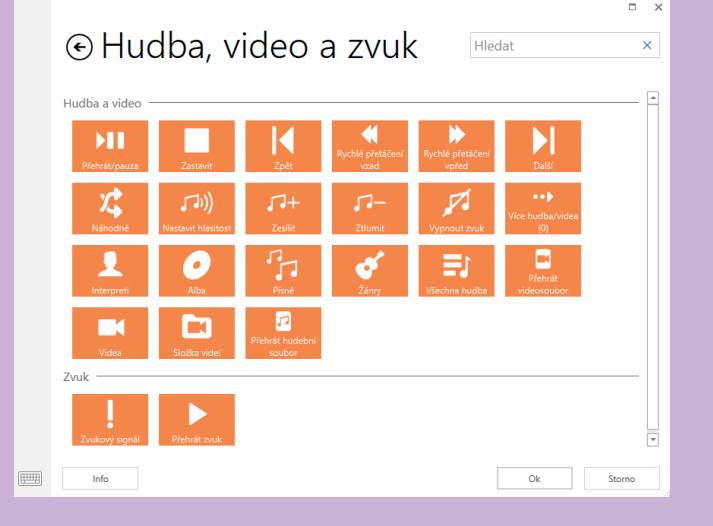

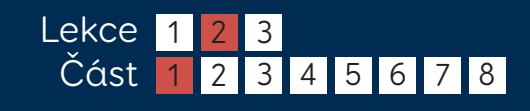

## Přidávání příkazů

Buňce můžete přiřadit další příkazy kliknutím na Přidat příkaz.

Pořadí, ve kterém se příkazy provedou, lze změnit přetažením příkazu nahoru nebo dolů v seznamu.

Příkaz odstraníte kliknutím na křížek vpravo nahoře.

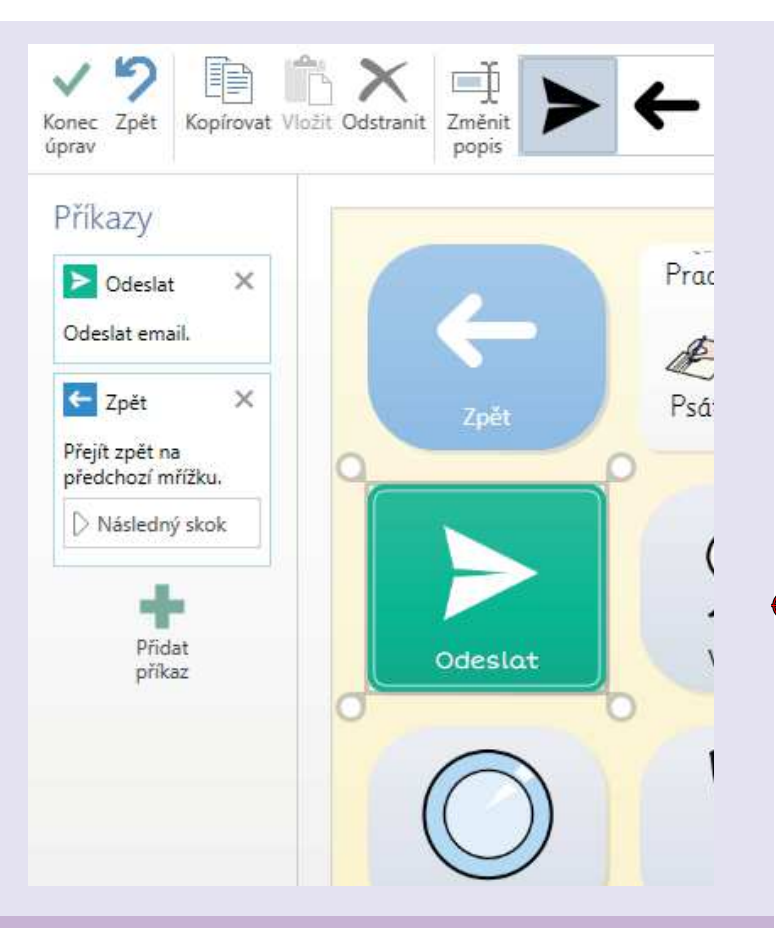

## **O** Tip

Mřížce lze přiřadit i příkazy, které se provedou vždy, když mřížku otevřete. Klikněte na záložku Mřížka a dále Příkazy mřížky.

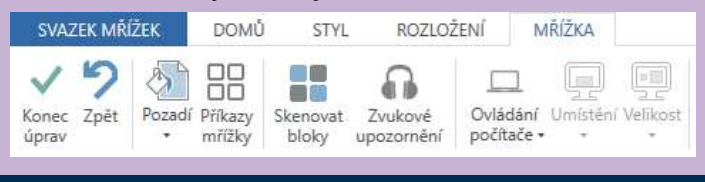

# Smartbox

thinksmartbox.com

## Seznamy

Seznamy nabízejí pohodlný způsob, jak rychle přidávat slova nebo fráze do mřížky za použití buněk, které jsou automaticky zaplněny výrazy ze seznamu.

### Vytvoření seznamu

Označte všechny buňky, které mají být zaplněny výrazy ze seznamu, klikněte na Vytvořit buňku, zvolte Seznam z kategorie Rozhovor a psaní a klikněte na Ok. Vyberte kteroukoli z prázdných buněk seznamu a dejte Upravit.

Pište slova pro Váš seznam, oddělujte je Entery. Můžete pro ně vyhledat jiné obrázky pomocí Najít obrázek.

Pořadí slov lze změnit jejich přetažením nahoru nebo dolů v seznamu.

Pokud je Váš seznam delší než počet dostupných

Seznamy snadno upravíte, aniž byste museli být

3 4 5 6

buněk, automaticky se objeví buňka Více, ve které se zobrazí ostatní výrazy.

**O** Tip

Lekce Část

1 1 2 2 3

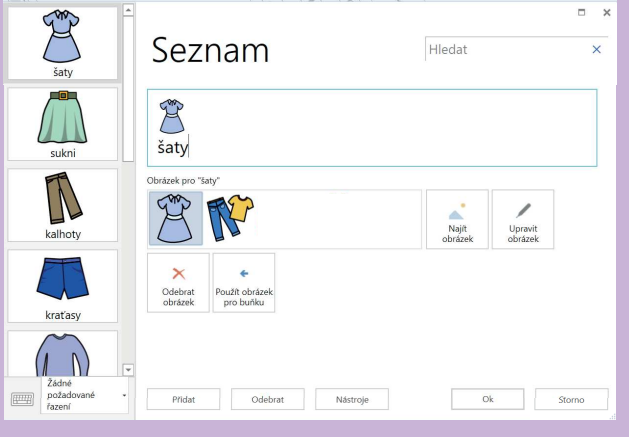

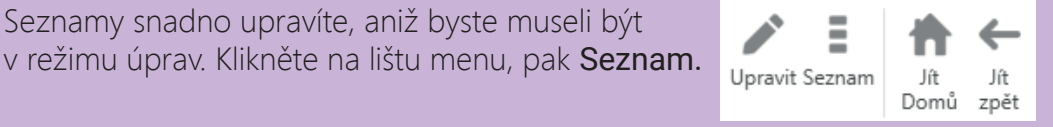

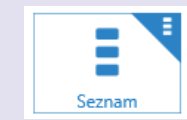

Smartbox

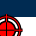

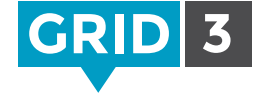

## Přidávání slov z textu

Můžete si vytvořit seznam na základě textu z internetové stránky, emailu, dokumentu nebo odjinud. Text označte a zkopírujte do schránky.

Začněte upravovat Váš seznam a klikněte na Nástroje, dále Přidat slova z textu.

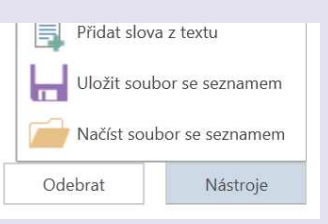

Klikněte pravým do prázdného textového pole a dejte Vložit.

Vyberte, zda chcete text oddělit po každém řádku nebo po každé mezeře.

### ⊕ Přidat slova z textu

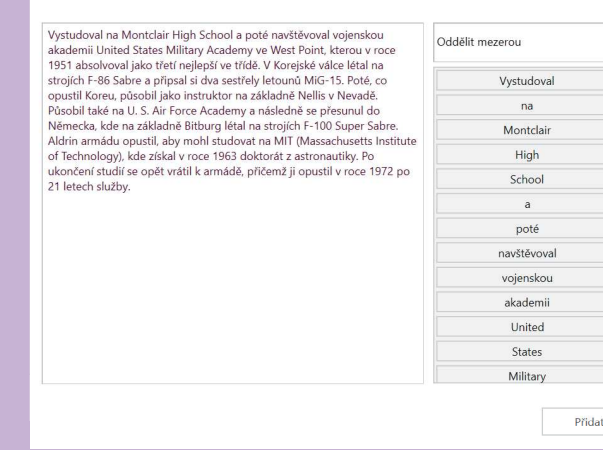

Až budete se seznamem spokojení, klikněte na Přidat. Pokud chcete, můžete nyní změnit obrázky a pořadí výrazů, pak klikněte na Ok.

### **O** Tip

Krátká slova jako 'by' a 'to' budou automaticky odebrána. Další nechtěná slova můžete odebrat ručně tak, že je označíte v textovém poli a stisknete odebrat.

> Smartbox thinksmartbox.com

# Přidávání mřížek

Jestliže chcete přidat novou mřížku, přejděte do režimu úprav a klikněte na modrou záložku Svazek mřížek.

 $\odot$ 

.<br>Nová mřížk

Klikněte na Nová mřížka, zvolte počet řádků a sloupců, mřížku pojmenujte a klikněte na Ok.

## Přidání mřížky z jiného svazku mřížek

Máte možnost kopírovat mřížky z jiného svazku. Možná například chcete přidat mřížku hudebního přehrávače, kterou už jste si vytvořili jinde.

Mřížky

Kopirovat Pfejmenovat Nastavit ja

 $\chi$ 

Klikněte na Přidat z jiného svazku mřížek, vyberte svazek ze seznamu a klikněte na Další. Nyní vyberte mřížku, kterou chcete překopírovat (chcete-li kopírovat více než jednu, přidržte Ctrl), a klikněte na Přidat.

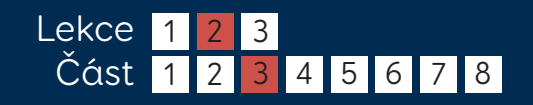

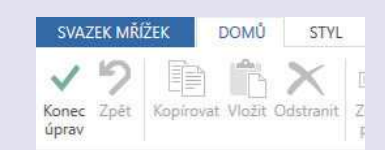

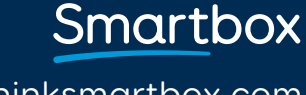

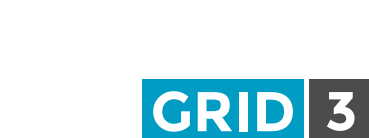

# Správa mřížek

V záložce Svazek mřížek je několik nástrojů pro správu Vašich mřížek.

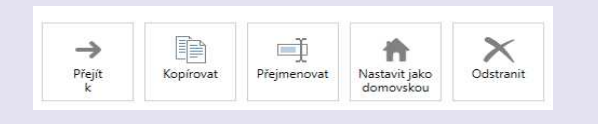

#### Přejít k

Vyberte mřížku, na kterou chcete přejít, a klikněte na Přejít k.

#### Kopírovat

Slouží k vytvoření kopie existující mřížky. Kopii pojmenujte a klikněte na Ok. Na novou mřížku pak budete automaticky přemístěni.

#### Přejmenovat

Vyberte mřížku, klikněte na Přejmenovat, zadejte nové jméno a klikněte na Ok.

#### Nastavit jako domovskou

Domovská mřížka se otevře automaticky, když otevřete svazek mřížek. Chcete-li mřížku nastavit jako domovskou, vyberte ji a klikněte na Nastavit jako domovskou. Vedle názvu mřížky se teď ukáže obrázek domu.

#### **Odstranit**

Vyberte mřížku, klikněte na Odstranit a potvrďte kliknutím na Ano.

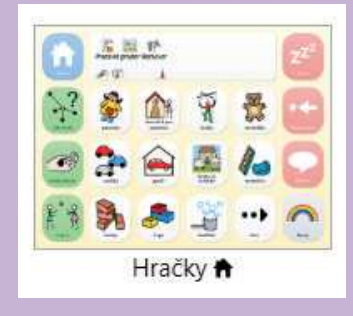

### $\bullet$  Tip

Pokud existují mřížky propojené s tou, kterou se chystáte odstranit, budete na to upozorněni.

> Smartbox thinksmartbox.com

# Přístupnost buněk

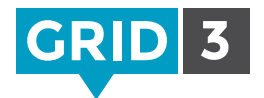

Když jste v režimu úprav, vyberte buňku a dále klikněte na Přístupnost buňky v záložce Domů.

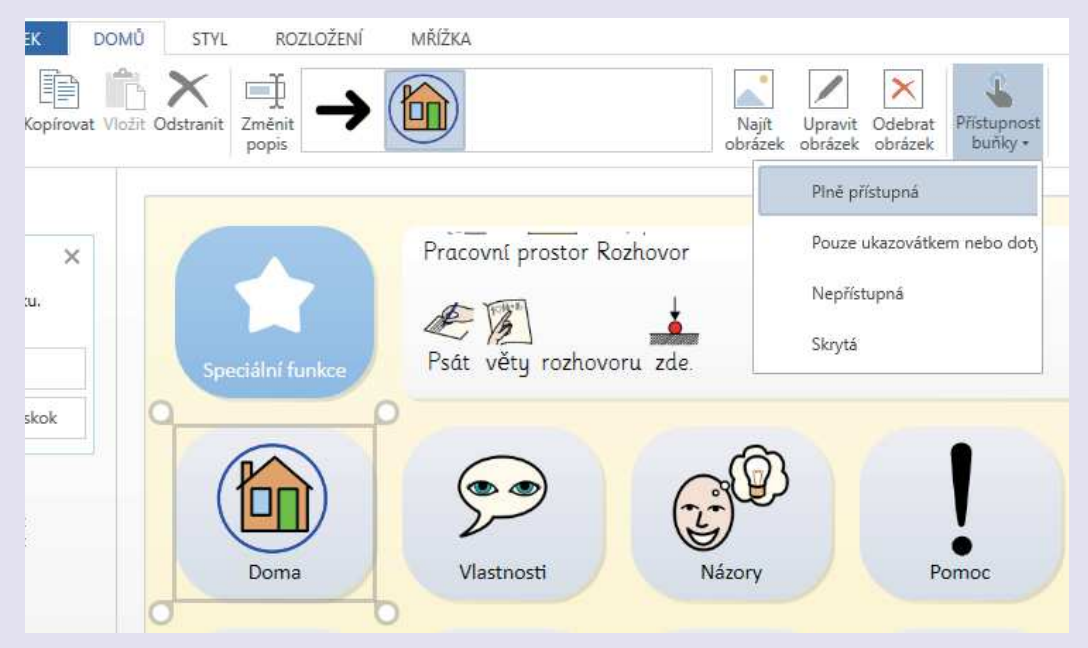

#### Plně přístupná

Toto je výchozí nastavení. Buňka bude viditelná a bude reagovat na všechny způsoby ovládání.

#### Pouze ukazovátkem a dotykem

Buňka bude přístupná pouze myší nebo přes dotykovou obrazovku. To je výhodné, když například chcete vytvořit řadu buněk s nastaveními pro diagnostiku uživatele, který pracuje s očním ovládáním. Odborný pracovník tak rychle může měnit nastavení jako dobu setrvání, tyto buňky ale zároveň nemohou být omylem aktivovány očima uživatele.

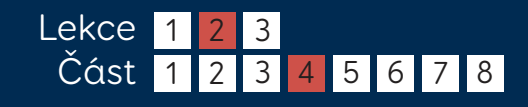

## Přístupnost buněk

#### Nepřístupná

Buňka sice bude viditelná, ale zabarvená šedě a nebude ji možné stisknout. Toto lze použít, když například chcete, aby se pozornost žáka během výuky soustředila jen na určité buňky.

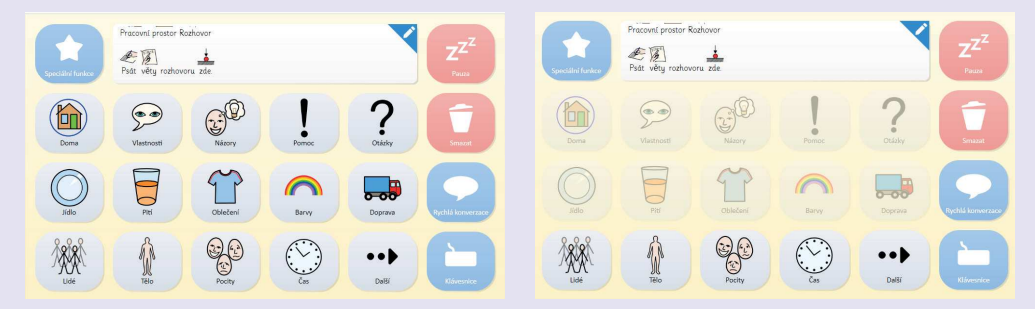

#### Skrytá

Buňka se v mřížce vůbec nezobrazí, s výjimkou režimu úprav. Toto Vám umožní sestavit úplnou mřížku, s kterou ale budete uživatele seznamovat postupně tak, abyste ho na začátku nezahltili.

#### Viditelnost buněk

Ve výchozím nastavení nejsou prázdné buňky zobrazeny. Chcete-li je mít viditelné, klikněte v režimu úprav na záložku Rozložení a Prázdné buňky.

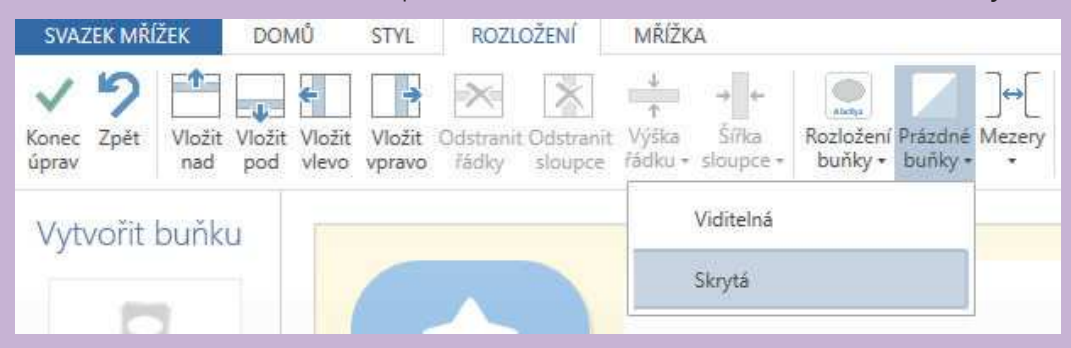

Smartbox thinksmartbox.com

## Přidání zvuku k buňce

**GRID 3** 

Jestliže chcete vytvořit buňku, která přehraje zvuk, můžete si vybrat z knihovny zvukových efektů, která je vestavěna v Gridu 3, nebo využít zvukový soubor ve Vašem počítači, nebo nahrát zvuk pomocí mikrofonu.

Když jste v režimu úprav, zvolte Vytvořit buňku a dále Hudba, video a zvuk. Nyní klikněte na Přehrát zvuk a Ok.

### Přidat zvuk z knihovny efektů

Klikněte na Procházet, dále Efekty. Podle kategorií si najděte požadovaný zvuk (klikněte na Přehrát, abyste věděli, jak bude znít) a Ok.

### Použít existující zvukový soubor

Klikněte na Procházet, dále Zvukový soubor. Označte požadovaný zvuk a klikněte na Ok.

#### $\bullet$  Tip

Jedné buňce lze přiřadit více příkazů. Můžete například chtít, aby buňka přehrála zvuk a současně Vás přemístila na jinou mřížku. Stačí kliknout na Přidat příkaz.

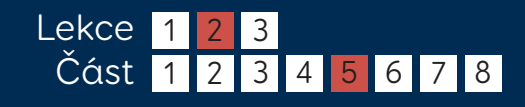

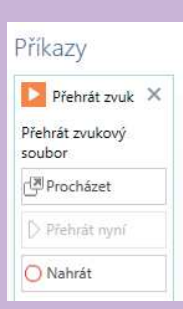

Přehrát z

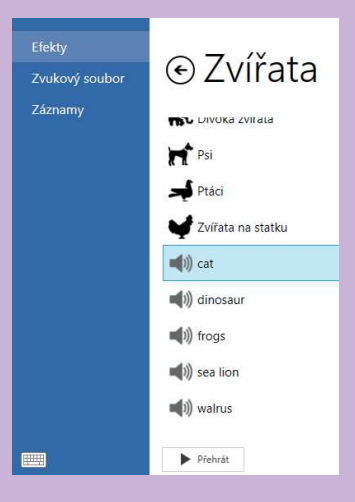

## Nahrání zvuku

### Nahrání nového zvukového souboru

Zvukový soubor nahrajete kliknutím na Nahrát. Po skončení dejte Konec nahrávání. Jak nahraný zvuk zní, zjistíte pomocí Přehrát nyní.

### Nahrání zvukové banky

Jestliže vytváříte celou mřížku zvukových efektů a přejete si nahrát více záznamů, může být rychlejší nahrát je všechny najednou.

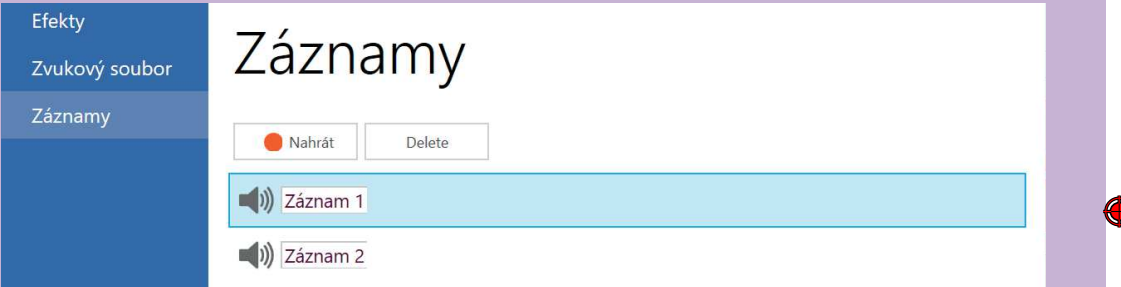

Klikněte na Procházet, dále Záznamy. Stiskněte Nahrát. Poté, co zvukový efekt nahrajete, klikněte na Zastavit.

Tento postup opakujte, dokud nebudete mít všechny zvuky nahrané. Tuto banku záznamů teď bude moct využít i pro další buňky. Stačí kliknout na Procházet, dále Záznamy.

Když chcete zjistit, jak bude zvuk znít, označte ho a stiskněte Přehrát.

### **O** Tip

Chcete-li zvukový záznam přejmenovat, označte ho a klikněte na jeho název. Zadejte nový název a stiskněte enter.

thinksmartbox.com

Smartbox

## Nastavení Vašich účtů

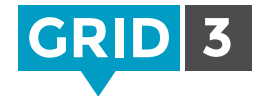

Chcete-li odeslat mřížky do aplikace Grid Player (naší bezplatné aplikace iOS) nebo na Online mřížky, budete se muset přihlásit na účet Smartbox.

Abyste umožnili dalším uživatelům upravovat Vaše mřížky na dálku, budete se muset přihlásit na účet Smartbox i na účet Dropbox.

Klikněte na Nastavení v liště menu a dále Účty.

Klikněte na ikonu Smartbox. Jestliže účet Smartbox už máte, klikněte na Existující účet. Pokud ne, klikněte na Nový účet.

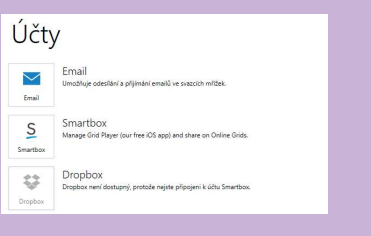

#### Existující účet

Zadejte emailovou adresu přiřazenou k Vašemu účtu Smartbox a heslo a dejte Přihlásit se.

#### Nový účet

Zadejte emailovou adresu, potom si vyberte heslo a potvrďte ho. Potvrďte, že souhlasíte s našimi podmínkami použití a ochrany osobních údajů (můžete si je přečíst po kliknutí na odkazy) a dále Vytvořit účet.

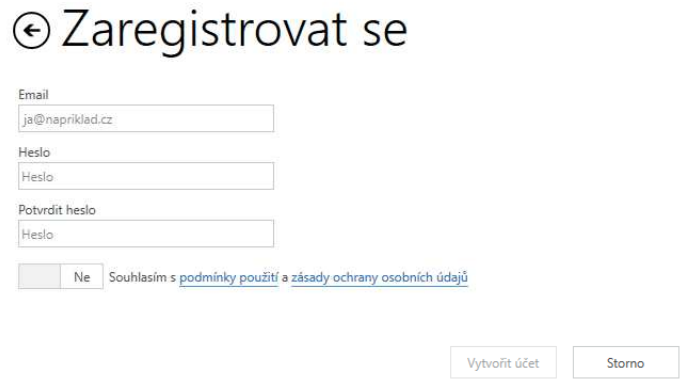

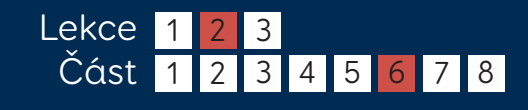

## Propojení účtu Dropbox

Dropbox je bezplatná služba, která umožňuje ukládat soubory online a udržovat je synchronizované na více zařízeních. Grid 3 využívá Dropbox pro vzdálenou editaci svazků mřížek.

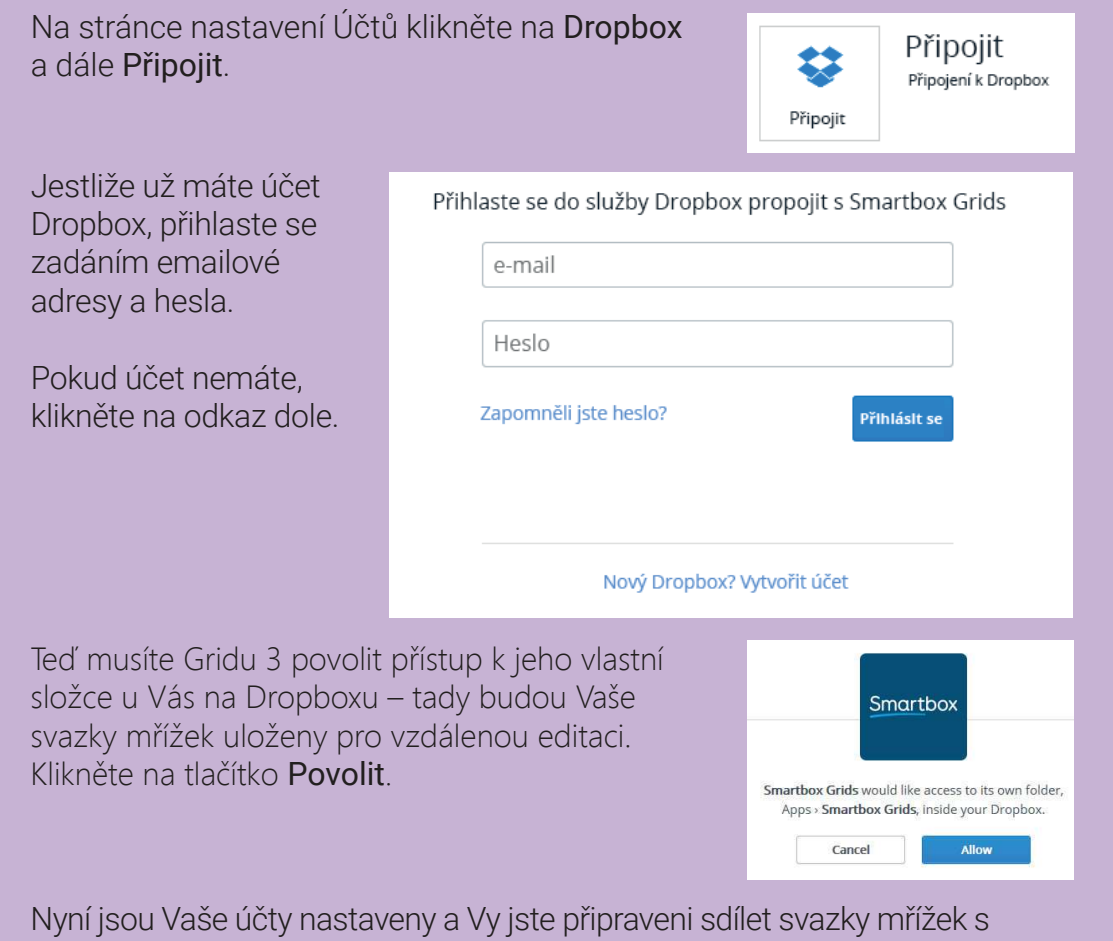

aplikací Grid Player a na Online mřížkách a Vaše svazky mřížek mohou být na dálku upravovány.

> Smartbox thinksmartbox.com

## Odeslání na Grid Player

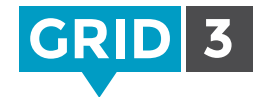

Grid Player je naše bezplatná aplikace iOS. Je dostupná v obchodu Apple App. Svazky mřížek, které jste si vytvořili v Gridu 3, do ní můžete odeslat.

Abyste to mohli provést, musíte být přihlášeni na Váš účet Smartbox jak v Gridu 3, tak v aplikaci Grid Player.

V Prohlížeči mřížek klikněte na lištu menu a Sdílet svazky mřížek. Zvolte Grid Player.

Zobrazí se Vám seznam svazků, které už v aplikaci Grid Player jsou.

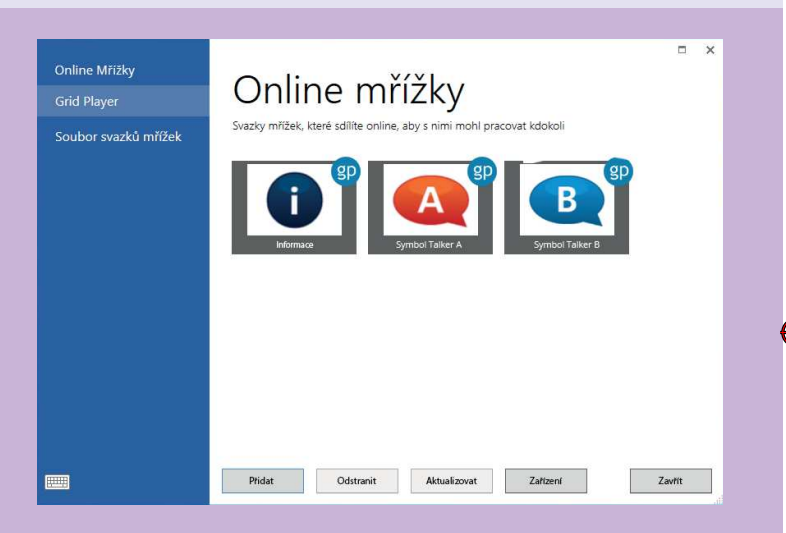

Klikněte na Přidat a vyberte svazek mřížek. Jakmile bude exportování dokončeno, zobrazí se Vám potvrzení. Až příště aplikaci Grid Player znovu spustíte, tento svazek mřížek bude dostupný.

S Vaším účtem Smartbox můžete používat až tři zařízení iOS. Kliknete-li na Zařízení, uvidíte seznam propojených zařízení a budete moct provádět změny. Grid Player však nepodporuje všechny funkce dostupné v Gridu 3.

Více informací najdete v příručce pro Grid Player, která je k dispozici na internetové stránce Smartbox.

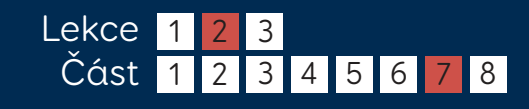

## Sdílení na Online mřížkách

V Prohlížeči mřížek klikněte na lištu menu a dále Sdílet svazek mřížek. Zvolte Online mřížky.

Klikněte na Přidat, dále vyberte svazek mřížek a klikněte na Další.

Automaticky jsou mu přiřazeny kategorie. Více kategorií můžete přiřadit kliknutím na Přidat.

Do okna Popis zadejte informace, aby ostatní uživatelé věděli, co od Vaší mřížky očekávat.

Když je vše hotovo, klikněte na Sdílet. Ujistěte se předtím, že jste odstranili soukromé údaje,

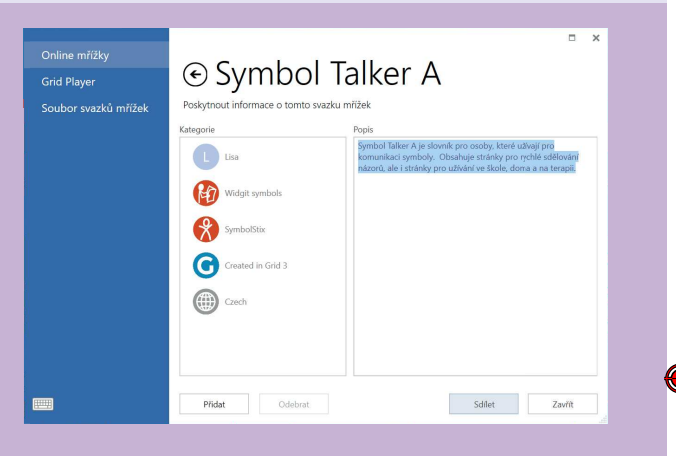

protože teď si Vaše mřížky bude moct kdokoli stáhnout.

### Uložit svazek mřížek do souboru

Svazek mřížek můžete exportovat do souboru pro účely zálohování nebo sdílení. V Prohlížeči mřížek klikněte na lištu menu a dále Sdílet svazek mřížek. Zvolte Soubor svazků mřížek. Vyberte svazek, dále Uložit a zvolte, kam se má uložit.

## **O** Tip

Svazky mřížek je možné importovat z Online mřížek. V Prohlížeči mřížek klikněte na lištu menu a dále Přidat svazek mřížek, pak Online mřížky.

Smartbox

thinksmartbox.com

## Vzdálená editace

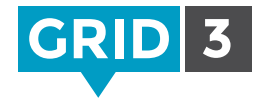

Funkce Vzdálená editace umožňuje dalším osobám, aby upravovali Vaše svazky mřížek, aniž by museli být přímo na Vašem počítači. Díky tomu rodiče a odborní pracovníci mohou společně vytvářet svazky mřížek – a to i na dálku.

Na dálku lze upravovat pouze svazky mřížek, které patří primárnímu uživateli. Kdo je primární uživatel zjistíte v Prohlížeči mřížek – klikněte na lištu menu a Uživatelé. Primární uživatel je na prvním místě v seznamu a je zvýrazněn zelenou nebo modrou barvou.

## Změna primárního uživatele

Otevřete uživatele a jděte do Nastavení. Klikněte na jméno uživatele v horní části položek, pak Změnit na primárního uživatele a Ano.

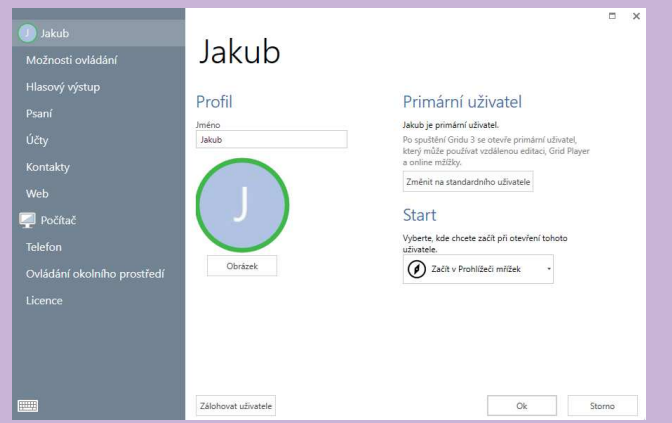

### Povolení ke vzdálené editaci

Když je teď vše nastavené, dejte Vaši emailovou adresu a heslo k Vašemu účtu Smartbox té osobě, které chcete povolit vzdálenou editaci Vašich mřížek. Všechny provedené změny se automaticky projeví při dalším otevření svazku mřížek. (Aby se změny provedly, musíte být připojeni k internetu).

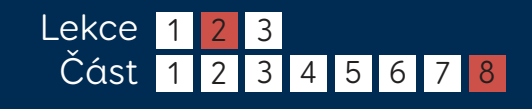

# Úprava svazků mřížek na dálku

Svazky jiného uživatele upravíte na dálku tak, že kliknete v Prohlížeči mřížek na menu, Vzdálená editace.

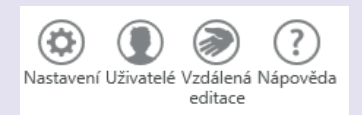

D

### Přihlášení se

Zadejte emailovou adresu a heslo k účtu Smartbox toho uživatele, jehož mřížky si přejete upravovat, a dejte Přihlásit se.

B.

**C** 

Jakub

V Prohlížeči mřížek se zobrazí svazky daného uživatele a na liště menu se objeví 'Vzdálená editace'. Vedle profilového

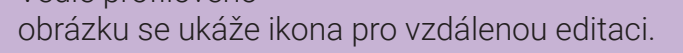

#### Provádění změn

Všechny svazky mřížek si můžete prohlížet a upravovat obvyklým způsobem. Když opustíte režim úprav a uložíte změny, vedle upraveného uživatele a jeho svazků uvidíte ikonu pro synchronizaci.

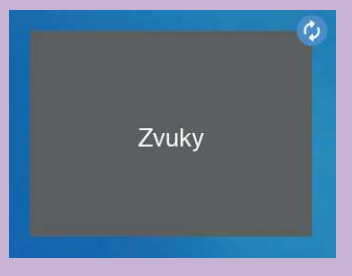

### **O** Tip

Abyste mohli na dálku upravovat mřížky jiného uživatele, Grid 3 není nutné zakoupit. Stačí si stáhnout bezplatnou demo verzi a vzdálenou editaci pak budete moct používat i po jejím uplynutí.

## Nastavení Svazek mřížek

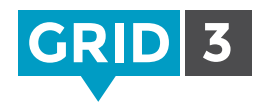

Otevřete ten svazek, jehož nastavení si přejete změnit, klikněte na lištu menu, dále Nastavení a Svazek mřížek (do nastavení se také dostanete po stisknutí F10).

### Obrázek

Zde změníte vzhled buňky pro tento svazek v Prohlížeči mřížek.

#### Popis

Krátký popis svazku mřížek a k čemu je svazek určený.

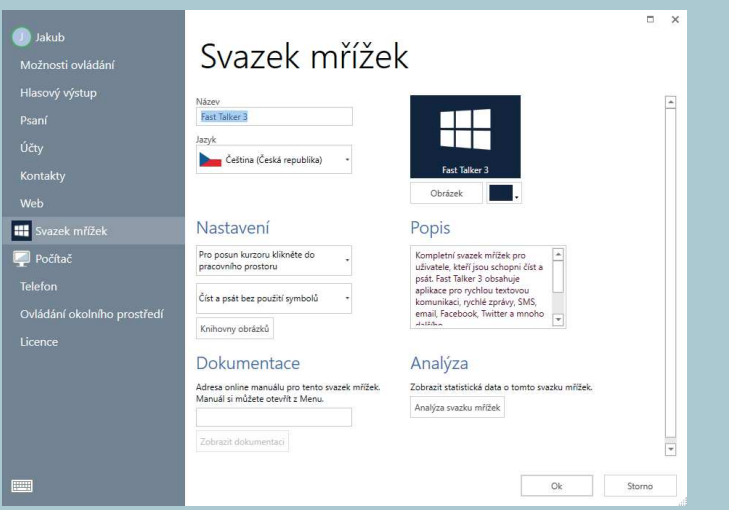

#### Nastavení

Vyberte, co se stane, když označíte buňku s pracovním prostorem (buď se přečte text, nebo přesune kurzor).

Vyberte, jestli se mají v pracovním prostoru spolu s textem ukazovat i obrázky. Výběr sad(y) obrázků provedete kliknutím na Knihovny obrázků.

#### Dokumentace

Pokud pro tento svazek existuje online příručka, můžete zde uvést URL. K příručkám svazků se dostanete z lišty menu, jestliže danou mřížku právě používáte.

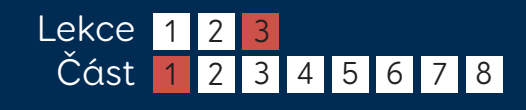

## Nastavení Analýza svazků mřížek

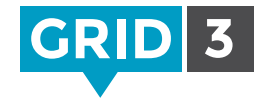

Analýza svazků mřížek Vám umožňuje zjistit podrobné informace o určitém svazku. Použijte ji, pokud chcete mít jistotu, že všechny mřížky mají jednotnou velikost a používají jednotné sady obrázků a styly.

#### Popis

Obecné informace jako název, počet mřížek a jazyk. Zde budete upozorněni na existenci 'osiřelých' mřížek, které nejsou propojeny s domovskou mřížkou.

### Velikosti mřížky

Ujistěte se, že velikost mřížek ve svazku je jednotná. Toto je obzvláště praktické, pokud používáte funkci key guard.

# **⊙Analýza svazku mřížek**

#### Popis

- · Název: Fast Talker 3
- · Jazyk: Čeština (Česká republika)
- Počet mřížek: 169
- Počet mřížek nedostupných z domovské mřížky: 9
- Počet mřížek propojených s chybějícími mřížkami: 3

#### Velikosti mřížky

- Počet mřížek s 3 řádky a 4 sloupci: 1
- Počet mřížek s 5 řádky a 1 sloupci: 1
- Počet mřížek s 2 řádky a 9 sloupci: 1
- Počet mřížek s 6 řádky a 1 sloupci: 1
- Počet mřížek s 5 řádky a 2 sloupci: 1
- Počet mřížek s 6 řádky a 2 sloupci: 1
- Počet mřížek s 4 řádky a 11 sloupci: 1 ٠
- ٠ Počet mřížek s 4 řádky a 13 sloupci: 2
- Počet mřížek s 5 řádky a 10 sloupci: 4
- Počet mřížek s 7 řádky a 10 sloupci: 11
- Počet mřížek s 6 řádky a 10 sloupci: 145

### Symboly

Informace o tom, které sady obrázků byly použity. To je praktické, když se chcete ujistit, že určitá sada obrázků je všude používána konsistentně, a také když připravujete svazky mřížek pro Grid Player.

Smartbox

## Nastavení Emailové účty

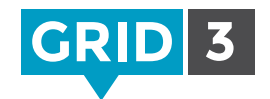

Grid 3 umožňuje odesílat a přijímat emaily pomocí Vašeho existujícího emailového účtu. Klikněte na lištu menu, dále Nastavení, Účty a Email.

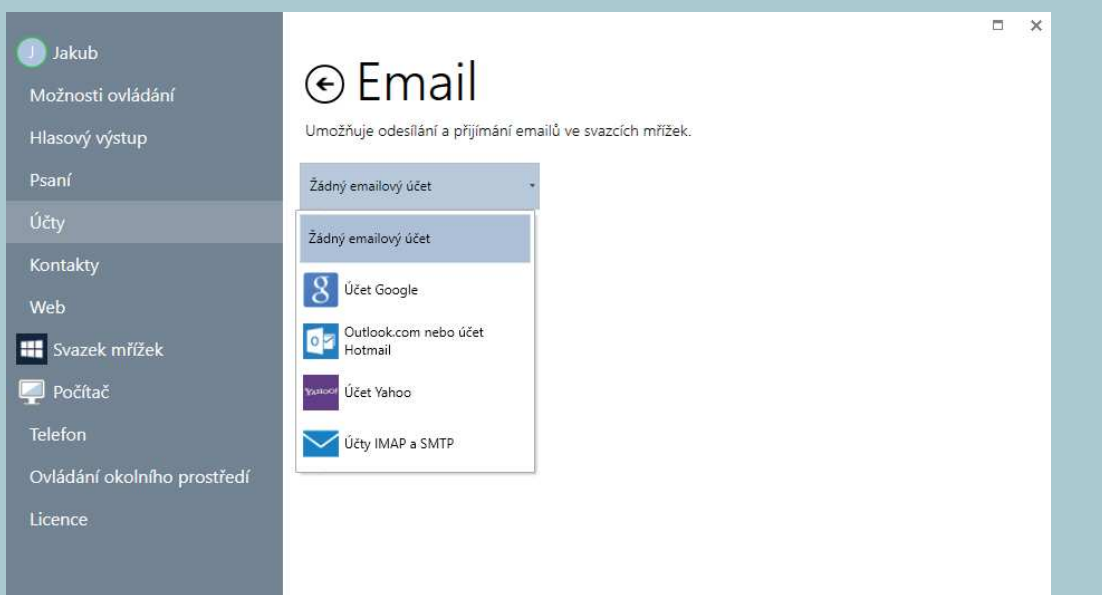

Klikněte na rozevírací menu a vyberte Vašeho poskytovatele emailu.

Jestliže máte účet Google (Gmail), Microsoft (Outlook.com) nebo Yahoo, vyberte ho v menu.

Zadejte Vaše uživatelské jméno a heslo a klikněte na Test, abyste nastavení ověřili.

Váš email teď bude dostupný ve všech svazcích určených pro tento účel, které mají mřížku s emailem.

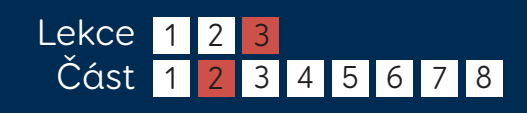

Smartbox thinksmartbox.com

3.2 Settings - Email - CZ.indd 1 19/07/2016 10:56:54

## Nastavení Ruční emailová nastavení

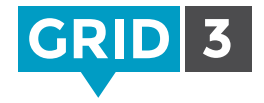

Pokud Váš poskytovatel emailu je někdo jiný než Google, Microsoft nebo Yahoo, klikněte na Účty IMAP a SMTP.

Od Vašeho poskytovatele budete potřebovat několik informací, které obvykle najdete na jeho internetové stránce – hledejte 'nastavení emailu' nebo 'nastavení emailového klienta'.

Možná budete muset pro Váš emailový účet povolit IMAP – přihlaste se na Váš emailový účet ve webovém prohlížeči a hledejte tuto položku v nastavení emailu.

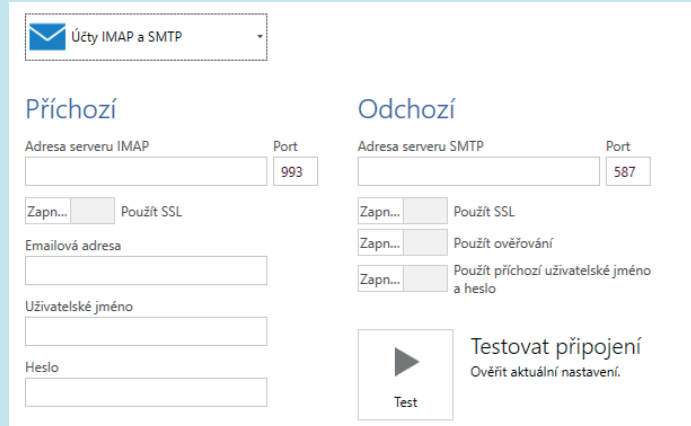

Kromě Vaší emailové adresy, uživatelského jména a hesla budete muset znát:

- Adresy serveru a porty pro příchozí a odchozí poštu.
- Požadavky na bezpečnost a ověření (zda je vyžadováno SSL a zda je požadováno ověření pro odchozí poštu).

Abyste ověřili Vaše nastavení, klikněte na Testovat připojení.

### **O** Tip

Naši pracovníci z oddělení podpory Vám rádi pomohou. Volejte 01684 578868, pošlete email na support@thinksmartbox.com nebo kontaktujte prodejce v ČR.

Smartbox

thinksmartbox.com

## Hlasový výstup Nastavení

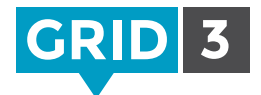

Klikněte na lištu menu, dále Nastavení a Hlasový výstup.

## Čtení hlasem

Vyberte veřejný hlas, který Vám nejvíc vyhovuje. Můžete upravit jeho výšku, rychlost a hlasitost. Abyste zjistili, jak zvolené nastavení zní, klikněte na Přečíst.

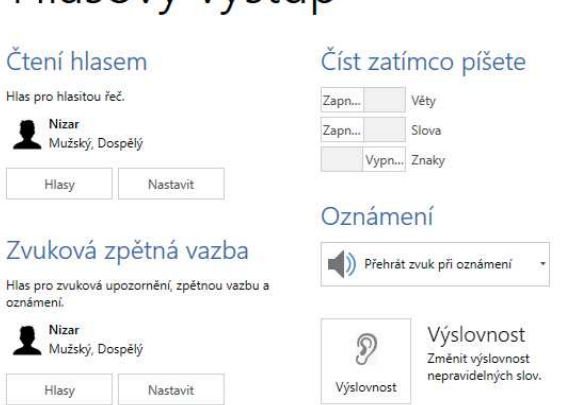

Hlasový výstup

## Zvuková

#### zpětná vazba

Vyberte hlas pro zvuková upozornění, zpětnou vazbu a oznámení. Zvuková zpětná vazba může být odeslána i do jiného reproduktoru.

## Číst zatímco píšete

Text v pracovním prostoru je možné nechat automaticky přečíst po každé větě, každém slově nebo každém znaku. Pro každou možnost jen vyberte Zapnuto nebo Vypnuto.

### Oznámení

Pro oznámení volíte mezi Žádný zvuk při oznámení, Přehrát zvuk při oznámení, nebo Přehrát zvuk a přečíst oznámení.

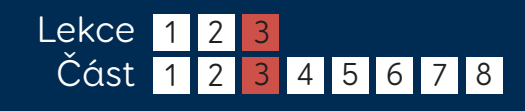

Smartbox

## Výslovnost Nastavení

Pokud zjistíte, že určité slovo není vyslovováno správně, můžete to napravit kliknutím na Výslovnost v nastaveních hlasového výstupu.

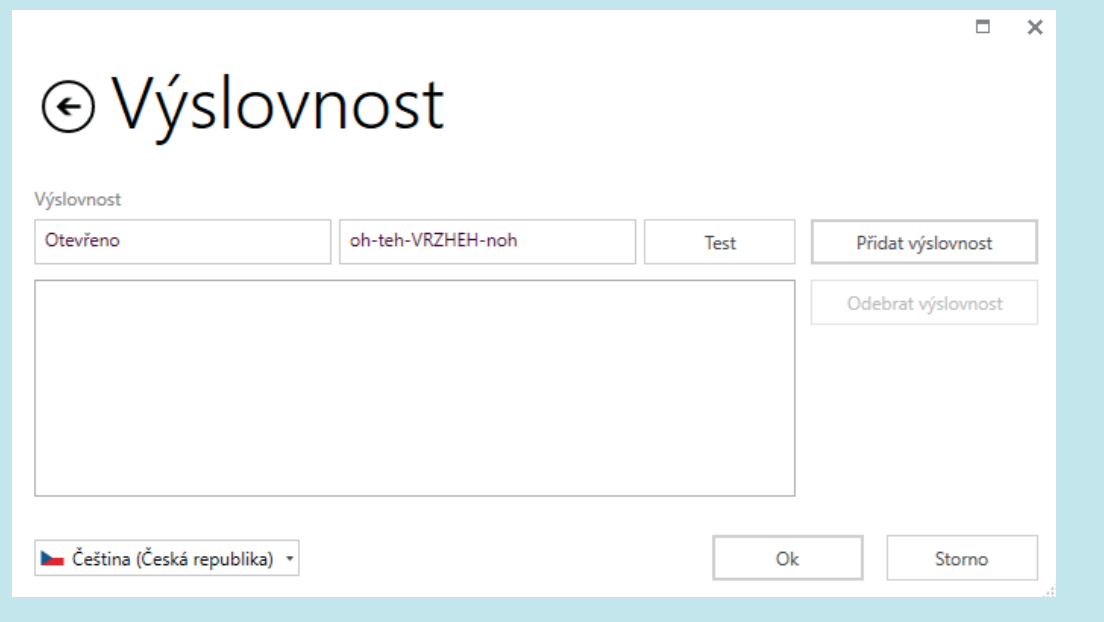

Zadejte slovo do levého okénka a pak ho napište foneticky do pravého okénka. Klikněte na Test, abyste ověřili, že výslovnost je teď v pořádku, případně proveďte další změny.

Až budete spokojeni, klikněte na Přidat výslovnost a ta se teď objeví v přehledu všech slov se změněnou výslovností v rámci tohoto uživatele.

Stejným způsobem můžete přidat do seznamu libovolné množství slov. Až skončíte, klikněte na Ok.

> Smartbox thinksmartbox.com

## Myš nebo hlavové ukazovátko Nastavení

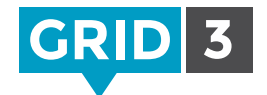

Klikněte na lištu menu, dále Nastavení a Možnosti ovládání. Tam klikněte na Ukazovátko.

### Aktivace

Vyberte, jak aktivovat buňku –kliknutím, přidržením, setrváním nebo stisknutím spínače.

Další volby budou dostupné v závislosti na zvoleném způsobu aktivace – např. doba setrvání.

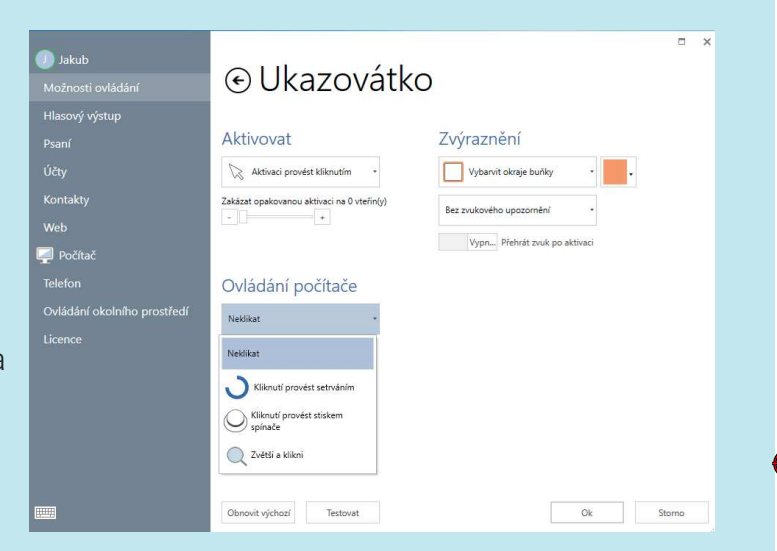

Náhodným aktivacím je možné zabránit tím, že zakážete opakované aktivace v určitém časovém intervalu.

## Zvýraznění

Můžete změnit způsob, jakým je buňka, na kterou míříte, zvýrazněná. Je možné změnit barvu okrajů nebo pozadí a buňku zvětšit.

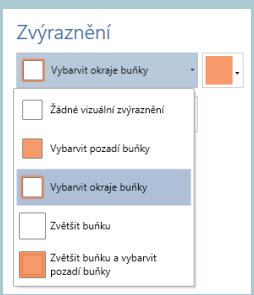

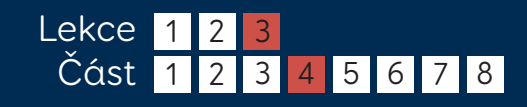

## Myš nebo hlavové ukazovátko Nastavení

### Ovládání počítače

Možnosti pro aktivaci myší, když ovládáte jiný program nebo operační systém Windows.

Volíte mezi Neklikat, Kliknutí provést setrváním, Kliknutí provést stiskem spínače a Zvětši a klikni. Další volby budou dostupné v závislosti na zvoleném způsobu aktivace.

### Zvětši a klikni

Funkce Zvětši a klikni umožňuje s vysokou přesností zacílit na malý bod tak, že se celá oblast zvětší. Míru a dobu zvětšení je možné nastavit podle potřeby.

Tato funkce je dostupná i pro oční sledování.

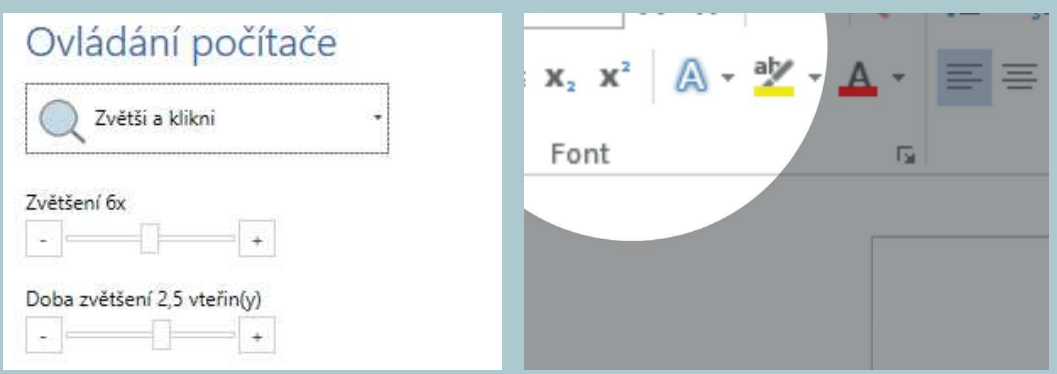

#### Ovládání počítače

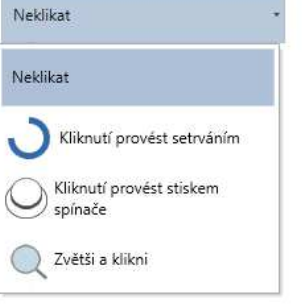

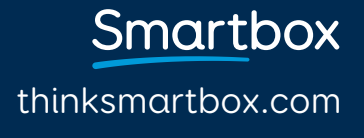

## Dotyk Nastavení

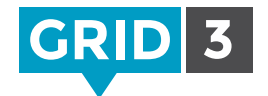

Klikněte na lištu menu, dále Nastavení, Možnosti ovládání a Ovládání dotykem.

### Aktivovat

Nepoužít dotyk Dotkneteli se obrazovky, nic se nestane.

#### Aktivovat poslední položku, které se dotknete

Přidržením prstu na obrazovce budete zvýrazňovat buňky. Jakmile se zvýrazní buňka podle Vašeho přání, prst zvedněte a buňka bude aktivována.

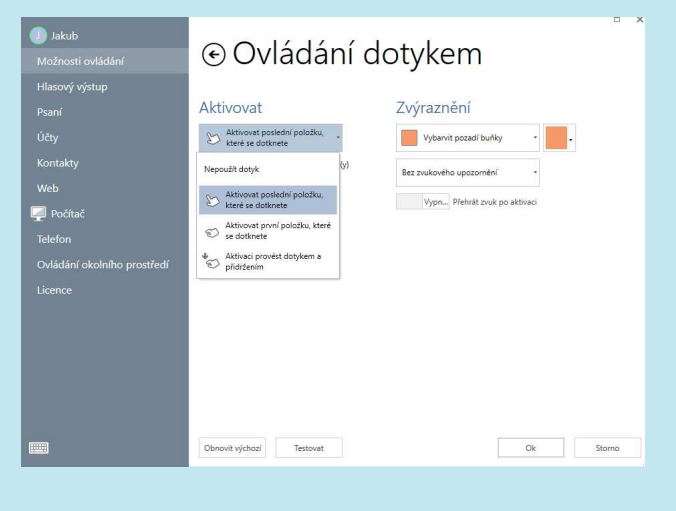

Aktivovat první položku, které se dotknete Buňka bude aktivována, jakmile se jí dotknete.

Aktivaci provést dotykem a přidržením Buňka bude aktivována, když na ní přidržíte prst. Dobu aktivace a podobu indikátoru lze upravit.

#### Aktivovat

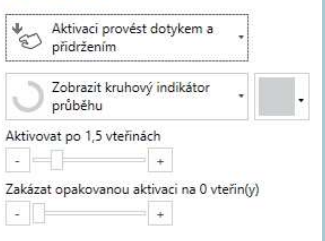

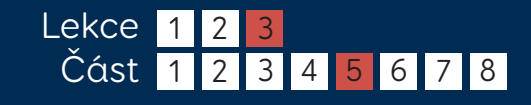

## Dotyk Nastavení

## Zvýraznění

Zvukové upozornění, stejně jako vizuální zvýraznění, může pomoci zrakově hendikepovaným uživatelům.

Přečíst zvukový popis – hlas pro zvuková upozornění (viz 3.3) přečte nahlas popis zvýrazněné buňky.

Přehrát zvuk – přehraje zvuk pokaždé, když je zvýrazněna nová buňka. Můžete si také nastavit, aby se přehrál zvuk vždy, když je aktivována buňka.

### Klávesnice na obrazovce

Dotkněte se ikony klávesnice v menu nebo v levém spodním rohu okna Nastavení, tím zobrazíte klávesnici. Toto je užitečné, když nastavujete zařízení s dotykovou obrazovkou.

Dotkněte se a přidržte 'pravé kliknutí'. **O** Tip

G3CZ/06/16

# Smartbox

thinksmartbox.com

 $\Box$   $\times$ 

⊲

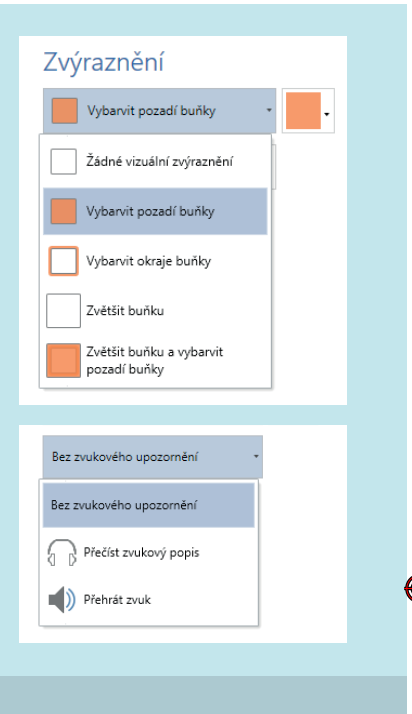

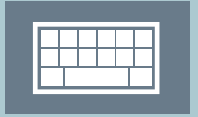

 $\circ$ 

ž

 $\overline{p}$  $m$ 

 $\mathbf b$ 

 $\frac{4}{r}$   $\frac{5}{t}$   $\frac{6}{z}$ 

 $\odot$ 

&123 Ctrl

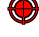

## Oční sledování Nastavení

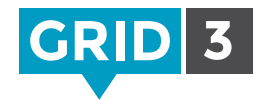

Pokud zatím nemáte nastavenou kameru, podle instrukcí výrobce si nainstalujte ovladač a kameru připojte k počítači. Klikněte na lištu menu, dále Nastavení, Možnosti ovládání a Ovládání očima.

### Kamera

Vyberte Vaši kameru v rozevíracím seznamu. Zvolte, zda chcete sledovat jedno oko nebo obě (ne všechny kamery to umožňují). Lze upravit i vyhlazení.

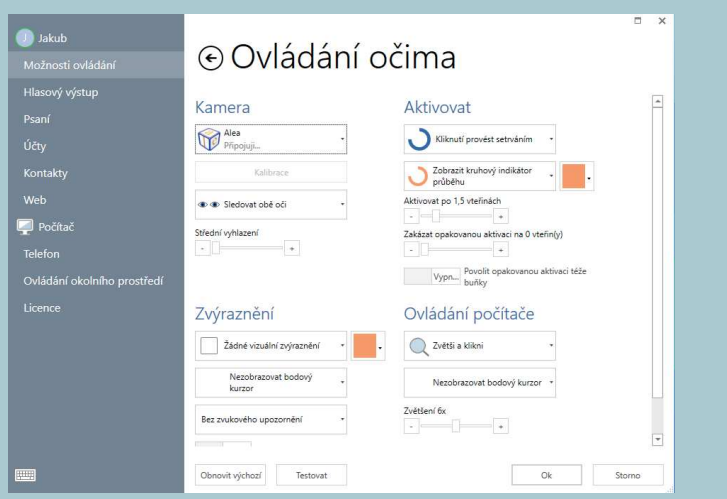

#### Aktivovat

Vyberte setrvání, mrknutí nebo stisknutí spínače pro aktivaci buňky. Pro každý způsob aktivace jsou dostupné další volby.

## Zvýraznění

Vyberte, jak mají být buňky zvýrazněny. Vyberte, zda se má zobrazovat bodový kurzor. Vyberte, zda se má přehrát zvukové upozornění.

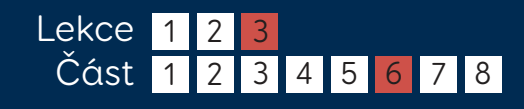

## Oční sledování Nastavení

#### Kalibrace

Pro přesnou práci s očním sledováním je nutná kalibrace.

Před kalibrací se ujistěte, že jste ve správné pozici vůči kameře (vidíte smějící se obličej v okně Monitor). Pokud jste příliš blízko nebo daleko, obličej bude červený.

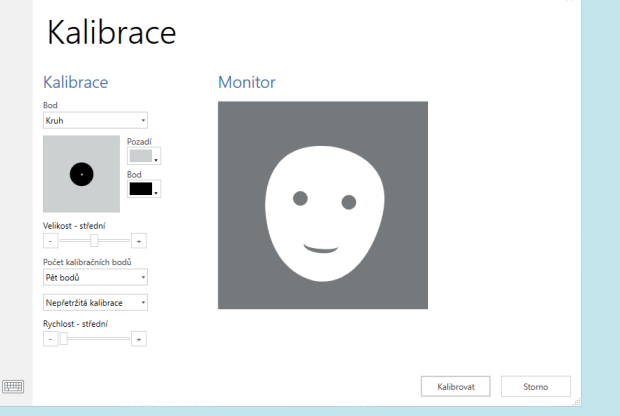

Během kalibrace budete sledovat několik bodů na obrazovce. Barvu a velikost bodů lze měnit. Můžete si i zvolit vlastní obrázek – pod Bodem klikněte na Vlastní obrázek a dále Procházet.

Počet bodů – vybíráte 2, 5 či 9. Čím více bodů, tím přesnější bude kalibrace. Vyberte, zda se při kalibraci přejde na další bod automaticky, nebo chcete přejít ručně. Zvolte rychlost kalibrace. Kalibraci spustíte tlačítkem Kalibrovat.

Po zobrazení výsledku kalibrace můžete kliknout na jeden z kalibračních bodů a vylepšit ho, nebo dejte Vylepšit kalibraci a vylepšete všechny body. (Body označené červeně by bylo vhodné vylepšit.)

thinksmartbox.com

Smartbox

## Spínač Nastavení

Klikněte na lištu menu, dále Nastavení, Možnosti ovládání a Spínače.

Vyberte, zda budete používat Skenování spínačem, Spínač joystick či Eliminaci spínačem. Pak klikněte na Spínače, dále Rozhraní spínače a filtry.

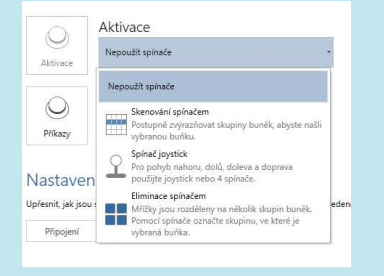

**GRID 3** 

Používáte-li rozhraní spínače Smartbox, vyberte Joystick. Můžete používat i klávesnici, myš nebo zařízení třetí strany, nebo dokonce celou dotykovou obrazovku jako jediný spínač. Pro otestování spínač(e) stiskněte – jedno z čísel nahoře by se mělo zabarvit zeleně.

### ⊙ Eliminace spínačem

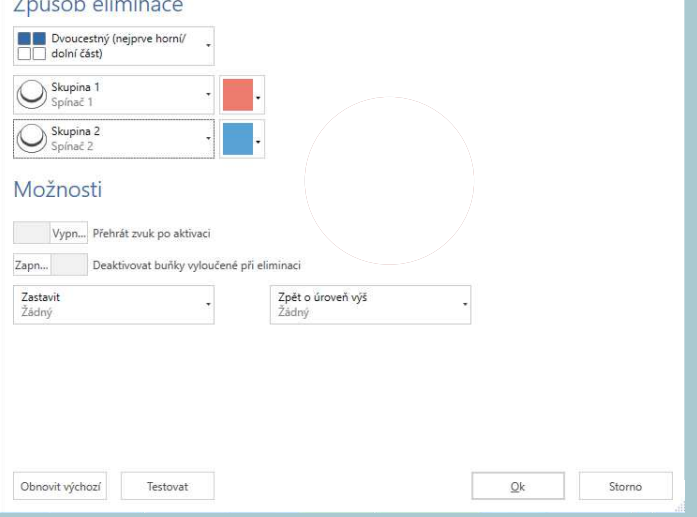

### **O** Tip

Můžete filtrovat krátké a opakované stisky spínače, zabráníte tak nechtěným aktivacím.

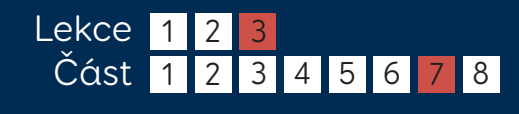

## Skenování spínačem Nastavení

### Postoupit

Vyberte postup při skenování – jednu buňku za druhou, nebo po řádcích, sloupcích či blocích.

Vyberte, jak se má při skenování postoupit – automaticky nebo ručně stisknutím spínače.

## Zvýraznění

Vyberte, jak bude zvýrazněná buňka při skenování vypadat (její barvu a / nebo zvětšení). Vyberte, zda má být použito zvukové upozornění.

#### Aktivovat

Zvolte, kterým spínačem se provede výběr.

### Další volby

Můžete přeskočit prázdné buňky, změnit směr skenování, přejít o úroveň výš či skenování zrušit.

Kdykoli můžete kliknout na Testovat a Vaše nastavení si ověřit.

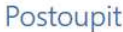

 $-1$ 

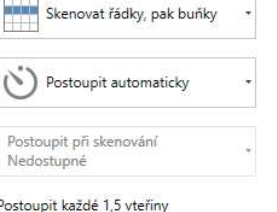

Zastavit se 0,5 vteřin(y) navíc na první položce

 $+$ 

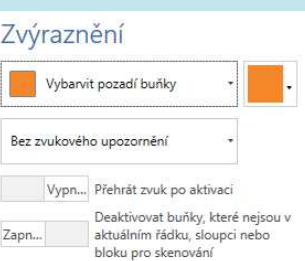

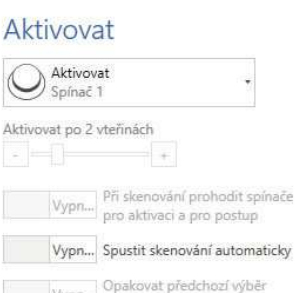

Vypn... Opakovat předchozí výběr<br>spínačem pro aktivaci

Vypn... Před aktivováním skenovat vzad

Postoupit vzad každé 1,5 vteřiny  $\mathbb{E} \left[ \begin{array}{ccc} \mathbb{E} & \mathbb{E} \left[ \begin{array}{ccc} \mathbb{E} & \mathbb{E} \left[ \begin{array}{ccc} \mathbb{E} \left[ \begin{array}{ccc} \mathbb{E} \left[ \begin{array}{ccc} \mathbb{E} \left[ \begin{array}{ccc} \mathbb{E} \left[ \begin{array}{ccc} \mathbb{E} \left[ \begin{array}{ccc} \mathbb{E} \left[ \begin{array}{ccc} \mathbb{E} \left[ \begin{array}{ccc} \mathbb{E} \left[ \end{array} \right] \end{array} \right] \end{array} \right] \end{array} \right) \end{array}$ 

## Smartbox thinksmartbox.com

## Mobilní telefon Nastavení

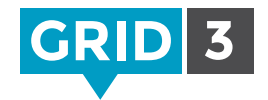

Grid 3 se dokáže připojit k jakémukoli telefonu s Androidem přes Bluetooth a umožní Vám odesílat SMS zprávy a telefonovat.

### Zpárování Vašeho telefonu s počítačem

Ve Vašem telefonu jděte do nastavení Bluetooth a ujistěte se, že Bluetooth je zapnutý. Ve Vašem počítači otevřete Ovládací panel a hledejte 'Bluetooth'. Klikněte na 'Přidat zařízení Bluetooth' – Váš telefon by se měl objevit. Označte ho a klikněte na Další, aby se zpároval, a dále postupujte podle pokynů na obrazovce pro obě zařízení.

### Instalace aplikace a PC programu

Grid 3 využívá pro připojení k telefonu aplikaci s názvem Remote Phone Call. Aplikaci Remote Phone Call si budete muset koupit do Vašeho telefonu a na Vašem počítači instalovat klienta pro stolní počítače CallCentre. Otevřete si v telefonu webový prohlížeč a jděte na www.justremotephone.com

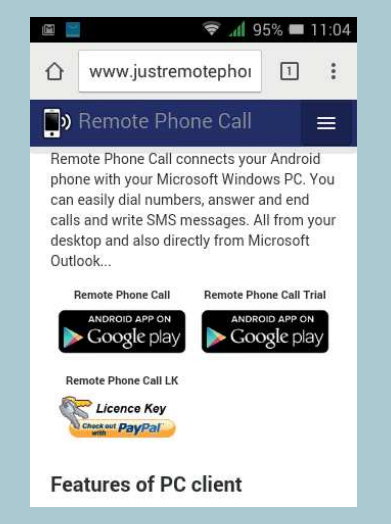

Na tomto odkazu si budete moct aplikaci instalovat z obchodu Google Play. Aplikaci otevřete, klikněte na tlačítko instalace a postupujte podle pokynů.

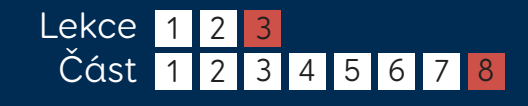

## Mobilní telefon Nastavení

### Nastavení CallCentra

Když budete mít aplikaci i PC program instalované, otevřete si CallCenter na Vašem počítači kliknutím na ikonu na ploše.

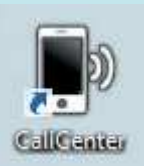

V rozevíracím seznamu Název telefonu vyberte Váš telefon. Ostatní nastavení nechte beze změny a klikněte na Ok.

Objeví se dialogové okno, kde máte vybrat bezdrátová sluchátka s mikrofonem přes Bluetooth, nechte to beze změny jako žádná a klikněte na Ok. V horní části okna CallCentru byste teď měli vidět potvrzení, že Váš telefon je připojený.

#### Připojení ke Gridu 3

Otevřete Grid 3, pak klikněte na menu, Nastavení a Telefon.

Objeví se okénko, ve kterém potvrdíte, že si přejete, aby Grid 3 měl přístup k programu CallCenter. Zaškrtněte, že si má pamatovat Vaši odpověď, a

kliknutím potvrďte.

Grid 3 je nyní připojen k Vašemu telefonu. Toto se provede automaticky vždy, když zapnete počítač.

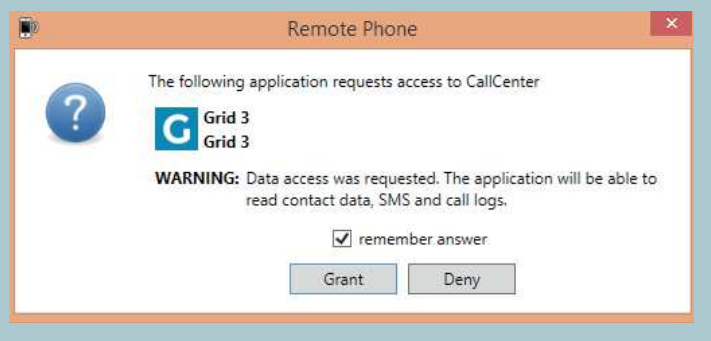

Funkce telefonu si můžete otestovat, když si otevřete svazek mřížek jako Fast Talker. Více informací najdete v příručce pro telefonování a SMS.

> Smartbox thinksmartbox.com